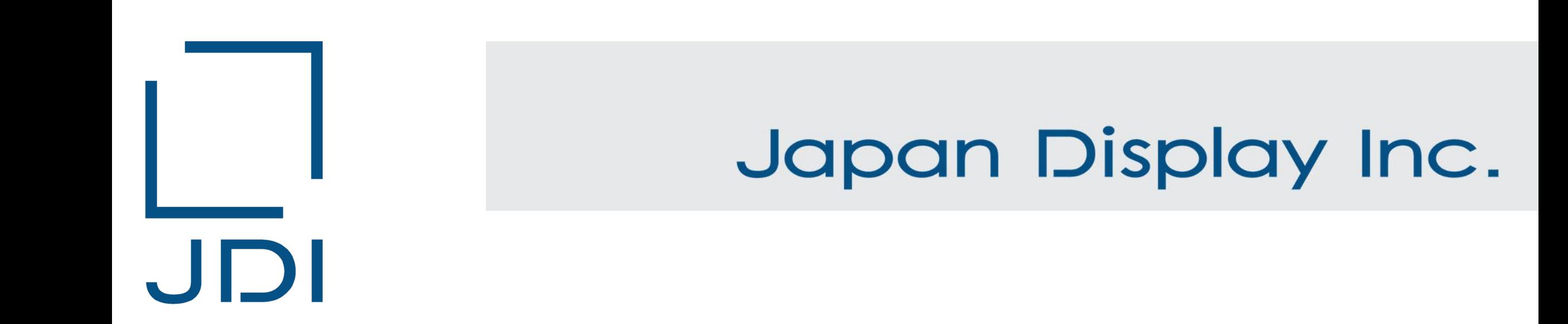

## JDI IMDS Datasheet Creation Manual

Japan Display Inc.

Sep. 13, 2023 Ver. 1.01

#### Table of contents

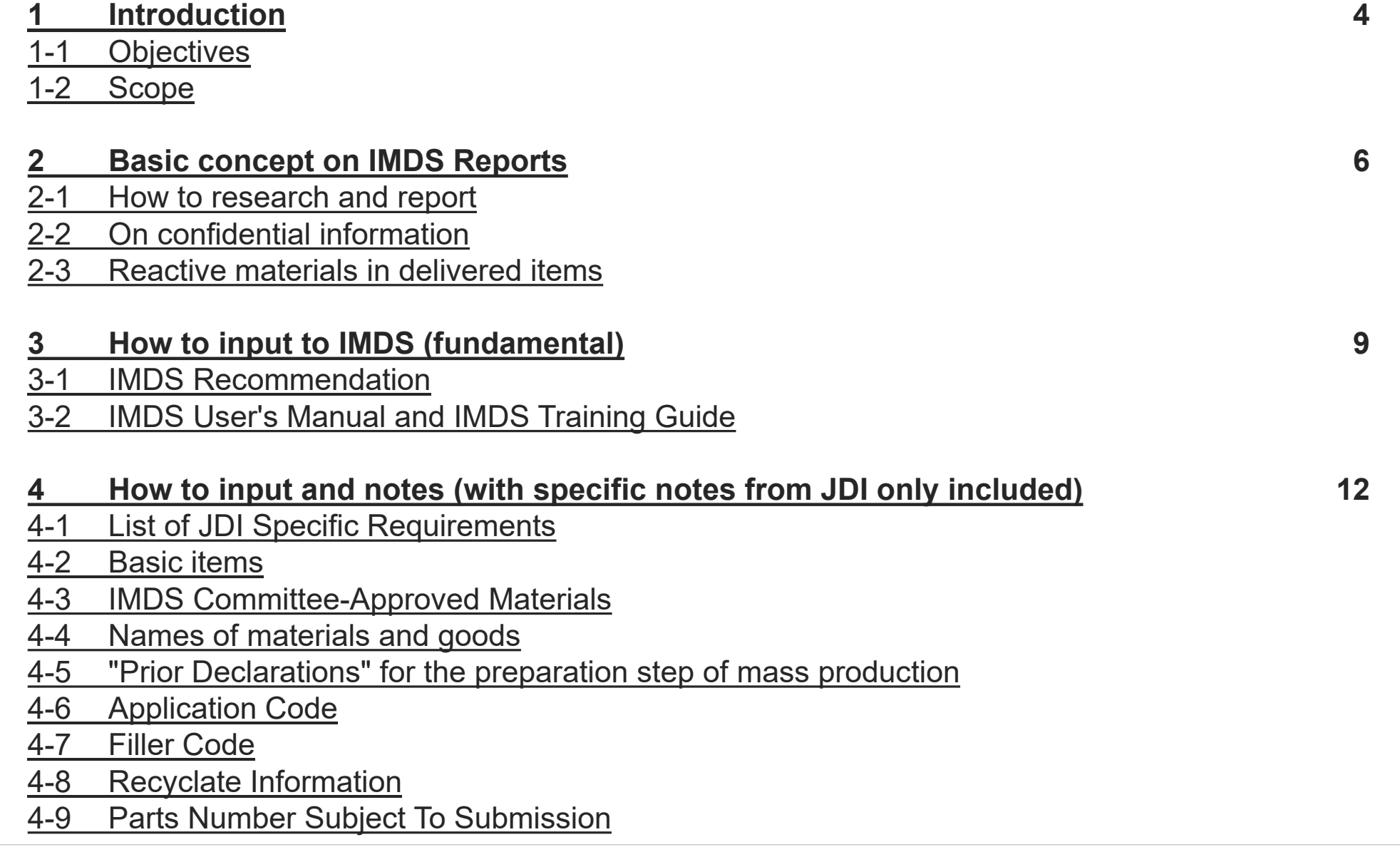

- 4-10 [When parts supplied by JDI are included](#page-30-0)
- 4-11 [On submission of MDS Reports](#page-31-0)
- 4-12 [How to transfer data](#page-34-0)

- 5-1 [Confirming errors and warnings](#page-39-0)
- 5-2 [Corrective actions](#page-41-0)

#### **6 [Points for preparing Substance Research Data](#page-48-0) 49**

- 6-1 [Always report substances listed on GADSL](#page-49-0)
- 6-2 [Report substances as in final products](#page-52-0)
- 6-3 [Report in line with the latest design change and material change](#page-58-0)
- 6-4 [Pass Substance Research Data across the supply chain](#page-58-0)
- 6-5 [Report every homogeneous material separately](#page-59-0)
- 6-6 [Report indications with or without Material Properties Indication](#page-60-0)
- 6-7 [Report Parts Masses correctly](#page-60-0)
- 6-8 [How to input glass components](#page-61-0)
- 6-9 [Input a material name in the name field of the Material Data](#page-62-0)

[6-10 Report as material or semi-component for MDS Type, as for components whose delivered unit and JDI usage unit are different](#page-65-0)

#### **7 [Contacts](#page-66-0) 67**

#### **[Revision history](#page-68-0) 69**

#### <span id="page-3-0"></span>∟ Japan Display Inc. JDI

### 1 Introduction

- 1-1 Objectives
- 1-2 Scope

<span id="page-4-0"></span>**Introduction** 

#### **1-1 Objectives**

This manual describes how to create and report Substance Research Data using IMDS\*1.

Refer to IMDS Recommendation, IMDS User's Manual\*2, and IMDS Training Guide in regard to how to input IMDS data basically.

Refer to this manual for requirements specified by JDI only.

\*1 IMDS(International Material Data System):

The system particularly developed by the Verband der Automobilindustrie (VDA). The system is a database system of global automobile industry standards. The system is also operated by predominant global automobile manufacturers memberships. \*2 IMDS User's Manual: User's Manual for the Material Data System (IMDS).

Use this manual for improving the quality of MDS data.

#### **1-2 Scope**

This manual is applied to IMDS data sent by suppliers.

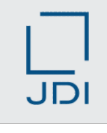

<span id="page-5-0"></span>Japan Display Inc. JDI

### 2 Basic concept on IMDS Reports

- 2-1 How to research and report
- 2-2 On confidential information
- 2-3 Reactive materials in delivered items

#### <span id="page-6-0"></span>**2-1 How to research and report**

Please be advised that suppliers report us parts and materials after exploring included substances (components) through going back across your supply chains.

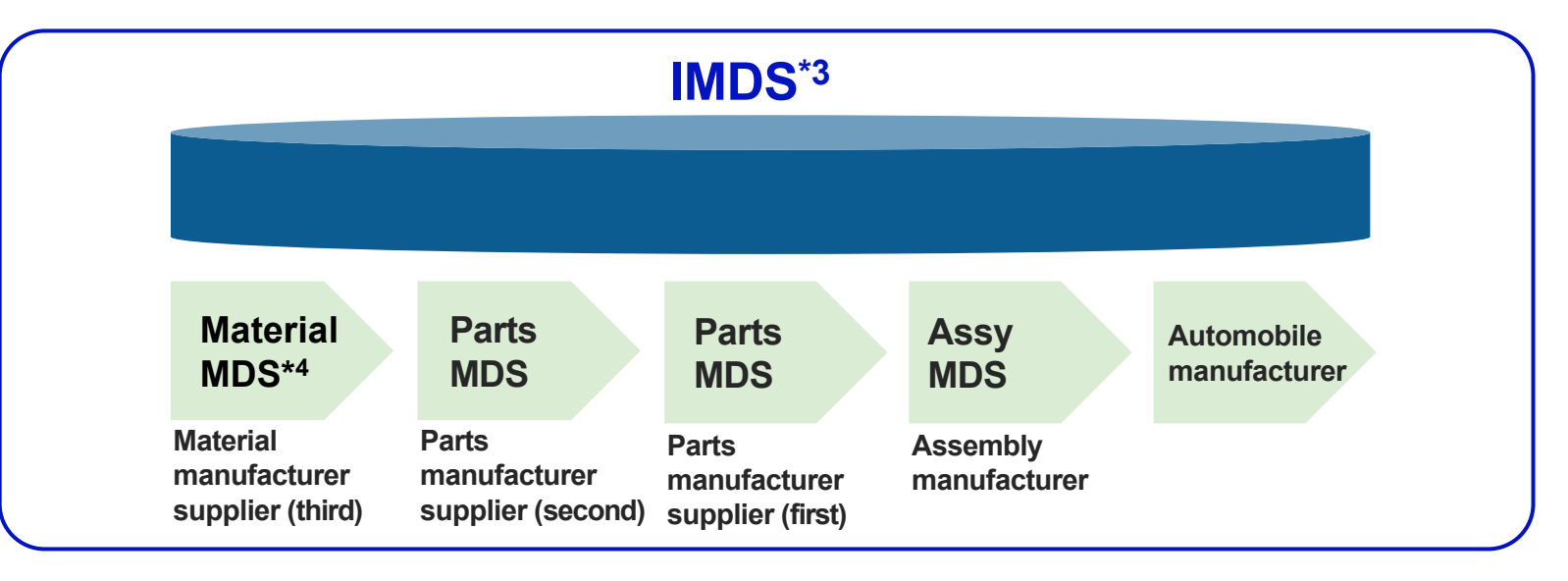

\*3 **IMDS** (International Material Data System):

This system is the database on the web for which automobile businesses collect MDSs to cope with environmental laws and regulations. The system is also broadly used through supply chains aiming to submit their MDS for the final goal to automobile manufacturers as communication means of MDS.

#### \*4 **MDS** (Material Data Sheet):

Data regarding materials that constitute products and parts, and compounds that constitute the materials.

#### <span id="page-7-0"></span>**2-2 On confidential information**

For non-disclosure substances (components), the maximum content is up to 10% per homogeneous material. In this regard, avoid including substances regulated by GADSL in the non-disclosure substances.

\* For GADSL, refer to "6-1 Always report substances listed on GADSL."

#### **2-3 Reactive materials in delivered items**

Report as materials are on delivery to us.

Report a substance that is finally included in (adhered to) the product after reaction such as resins, adhesives, coatings, solder, and plating.

<span id="page-8-0"></span>Japan Display Inc. JDI

### 3 How to input to IMDS (fundamental)

- 3-1 IMDS Recommendation
- 3-2 IMDS User's Manual and IMDS Training Guide

#### <span id="page-9-0"></span>**3-1 IMDS Recommendation**

The IMDS Recommendations are used for the input rule for the IMDS. The recommendations indicate what the IMDS steering committee recommends.

IMDS Logi[nhttps://www.mdsystem.com/imdsnt/faces/login](https://www.mdsystem.com/imdsnt/faces/login) After login to IMDS, download the file as follows and confirm it.

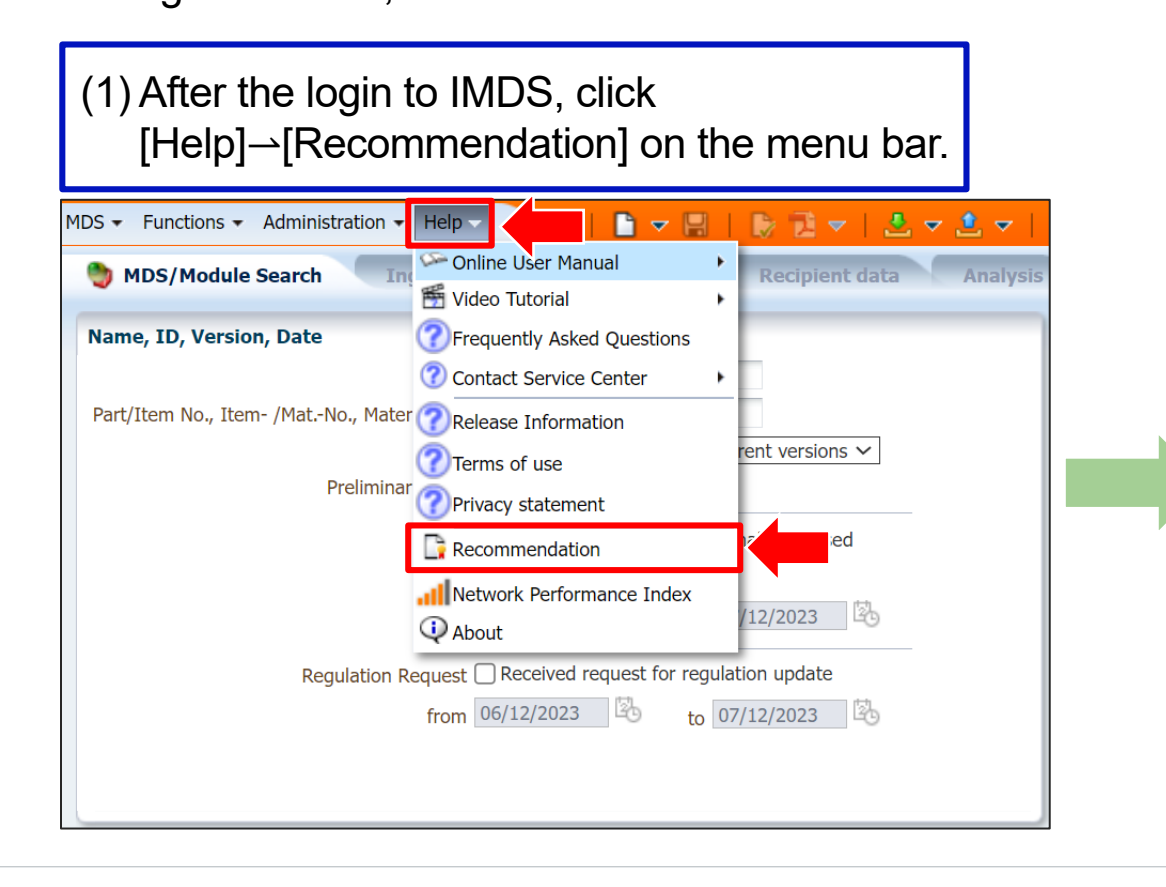

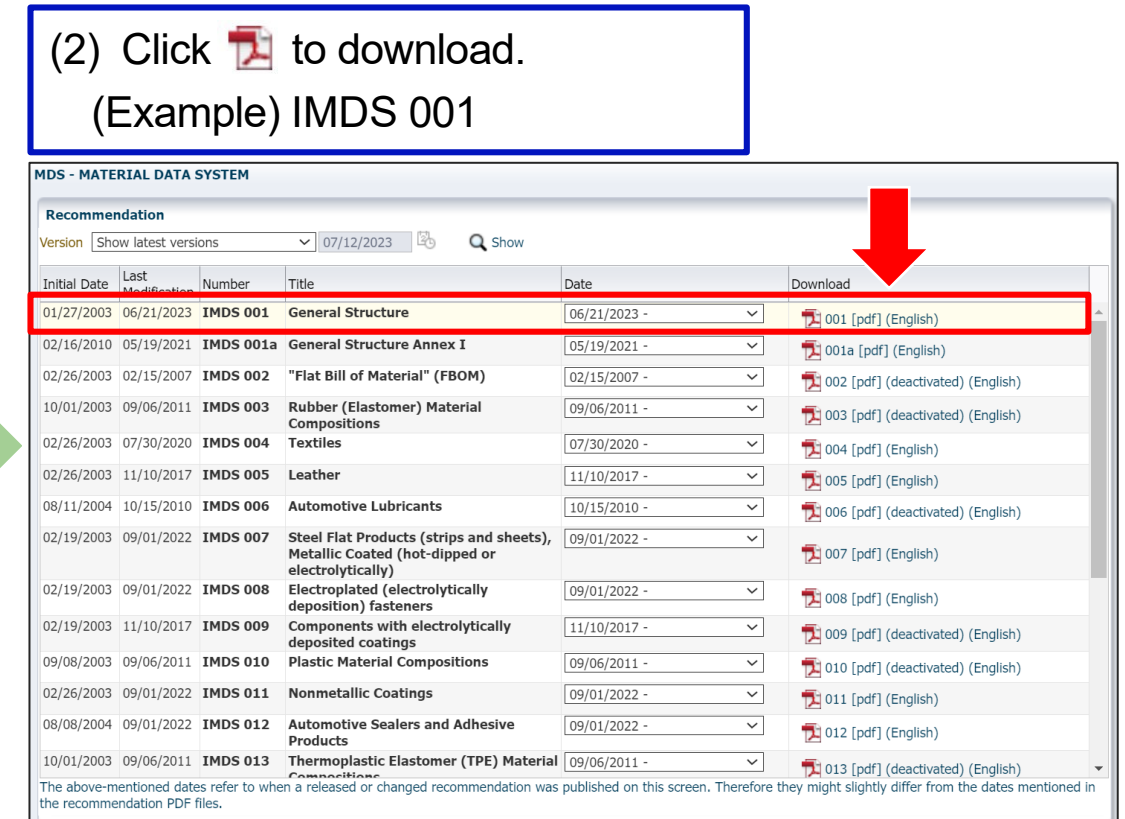

#### <span id="page-10-0"></span>**3-2 IMDS User's Manual and IMDS Training Guide**

Download the IMDS User's Manual and IMDS Training Guide from the URL below. Japanese<https://public.mdsystem.com/ja/web/imds-public-pages/faq>

English<https://public.mdsystem.com/en/web/imds-public-pages/faq>

Chinese<https://public.mdsystem.com/zh/web/imds-public-pages/faq>

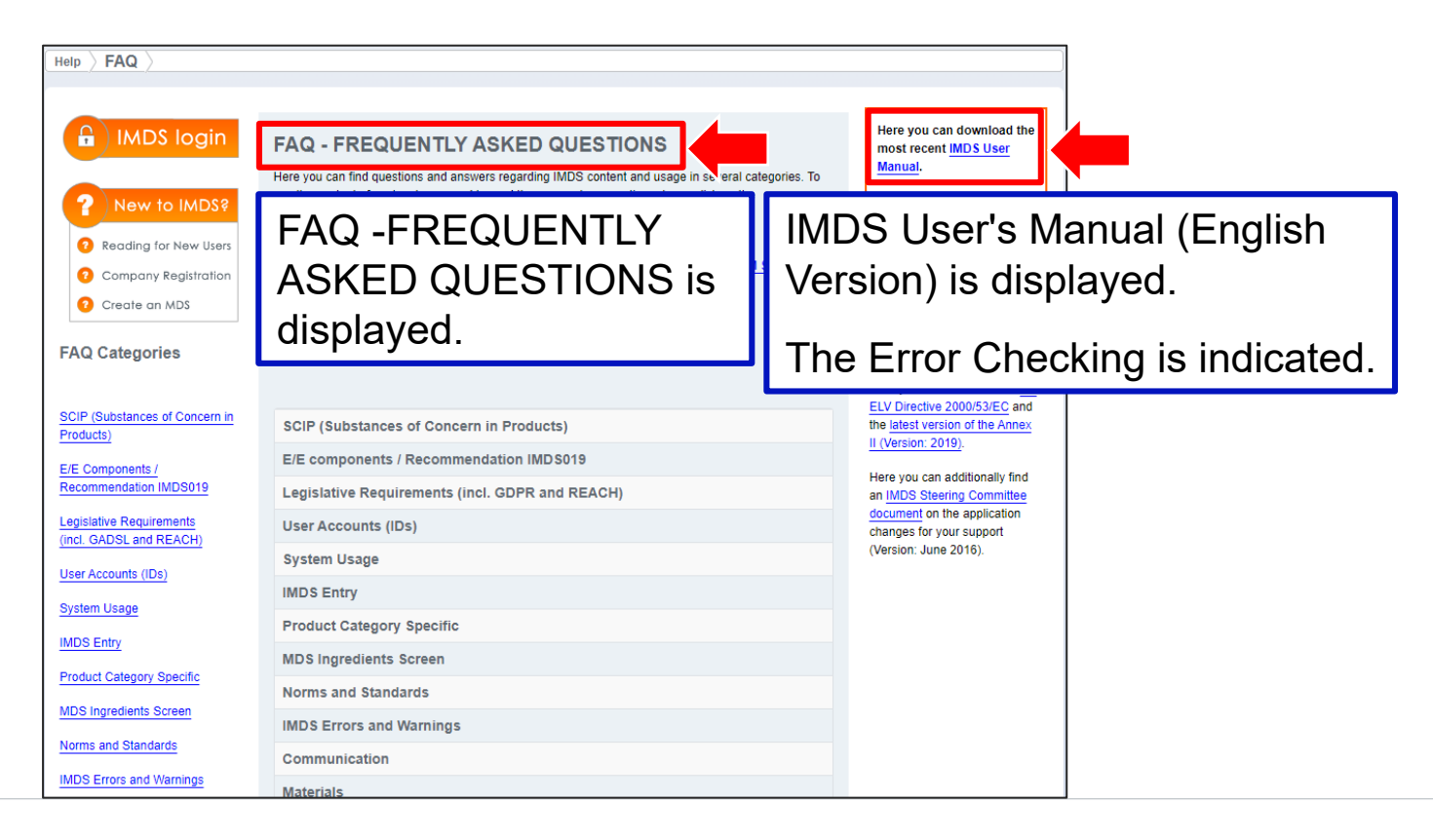

JD

#### <span id="page-11-0"></span>Japan Display Inc. JDI

4 How to input and notes (with specific notes from JDI only included)

- 4-1 List of JDI Specific Requirements
- 4-2 Basic items
- 4-3 IMDS Committee-Approved Materials
- 4-4 Names of materials and goods
- 4-5 "Prior Declarations" for the preparation step of mass production
- 4-6 Application Code
- 4-7 Filler Code
- 4-8 Recyclate Information
- 4-9 Parts Number Subject To Submission
- 4-10 When parts supplied by JDI are included
- 4-11 On submission of MDS Reports

4-12 How to transfer data

#### <span id="page-12-0"></span>**4-1 List of JDI Specific Requirements**

- For creating an IMDS data sheet, JDI Specific Requirements are in the following. Create an IMDS data sheet that meets the JDI-Specified Requirements.
- After completing data transmission, create MDS Reports to register your reply to jDesc (JDI control system of chemical substances included in supplied products).

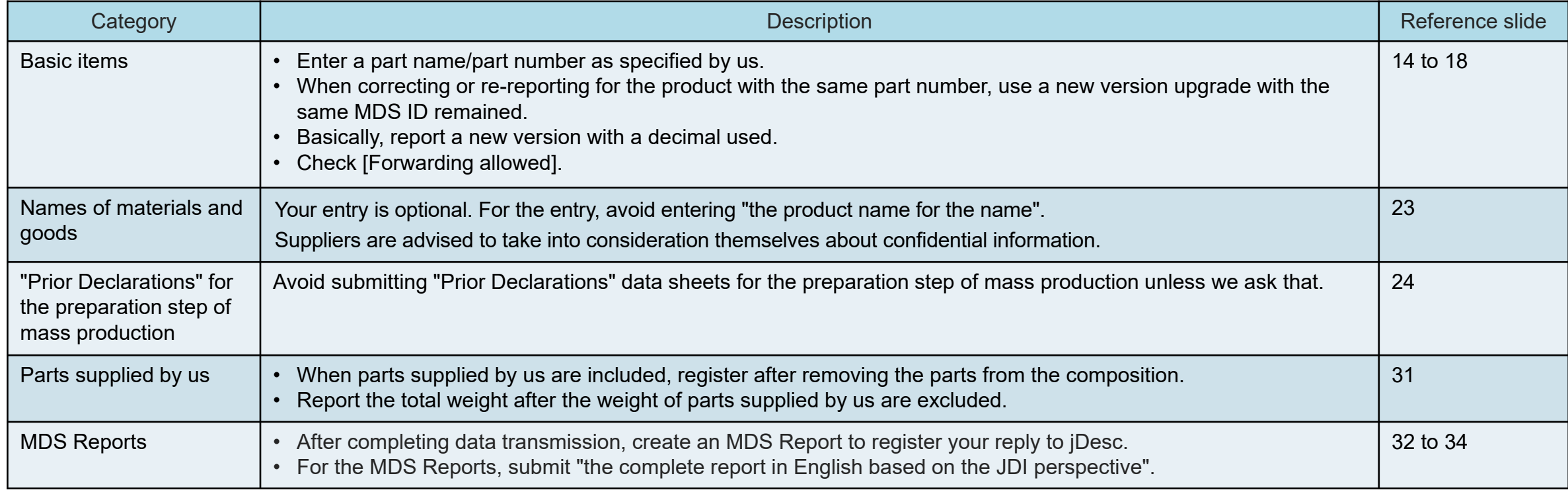

Copyright 2023 Japan Display Inc. All Rights Reserved. Slide 13

**Requirements**

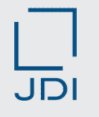

#### <span id="page-13-0"></span>**4-2 Basic items**

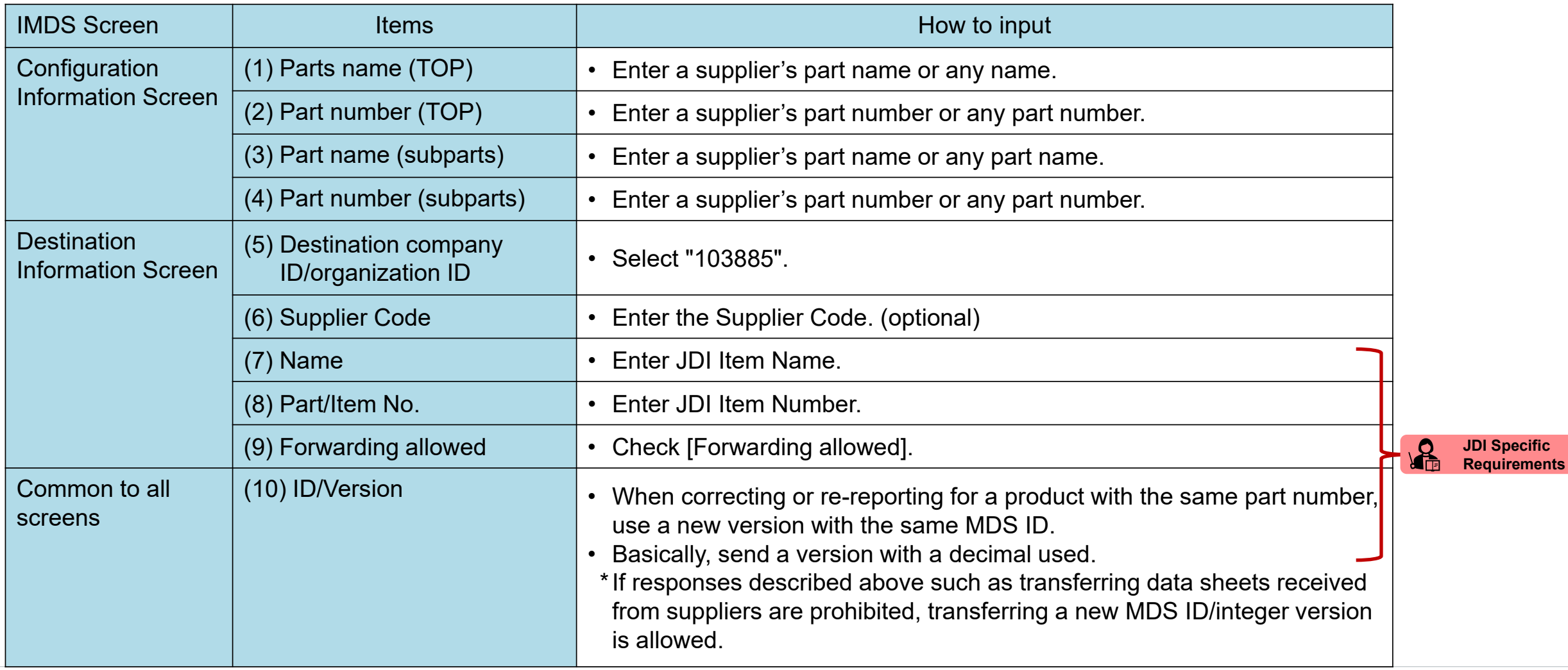

 $J\overline{D}$ 

#### **4-2 Basic items**

**<Configuration Information Screen>**

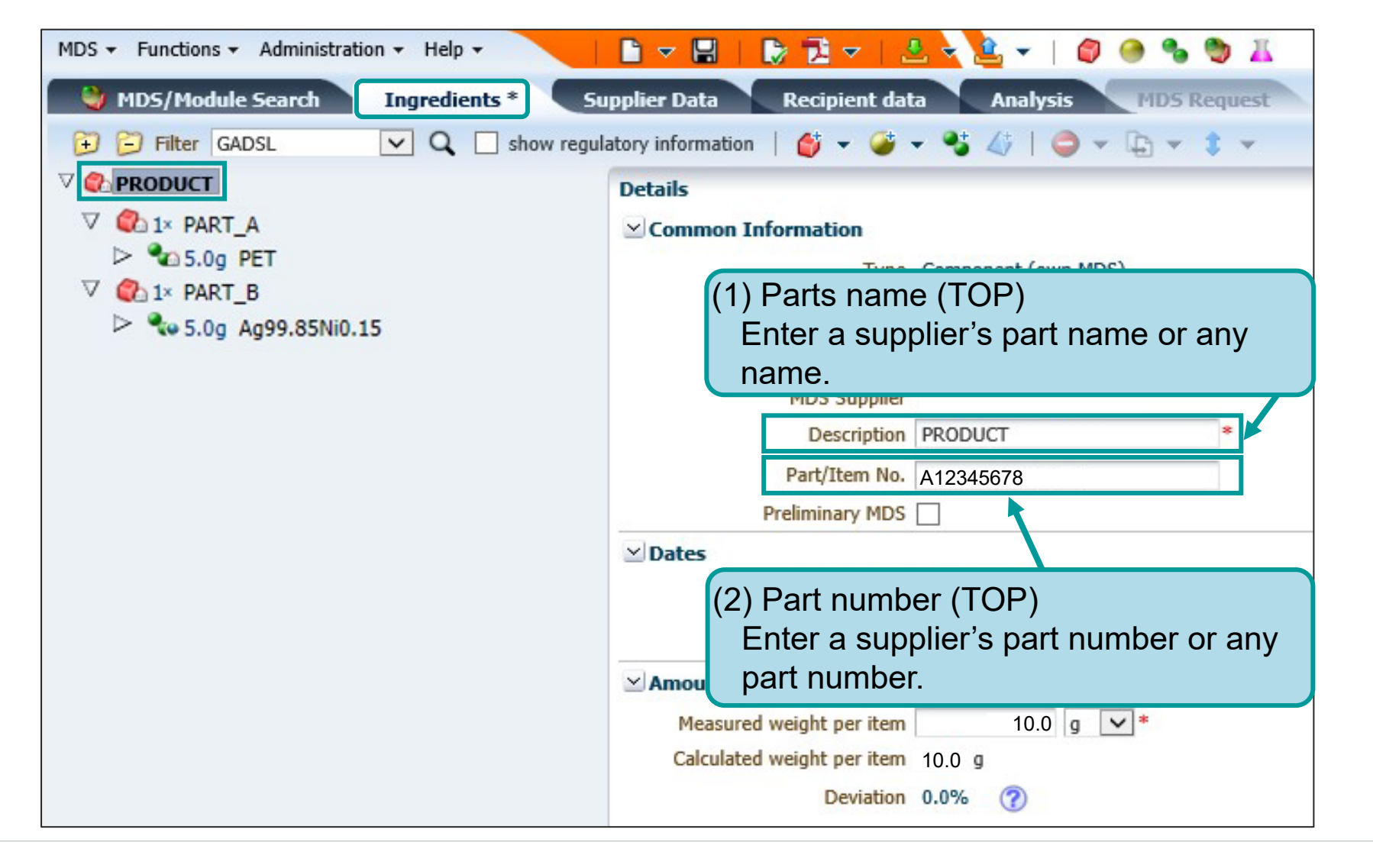

JDI

#### **4-2 Basic items**

**<Configuration Information Screen>**

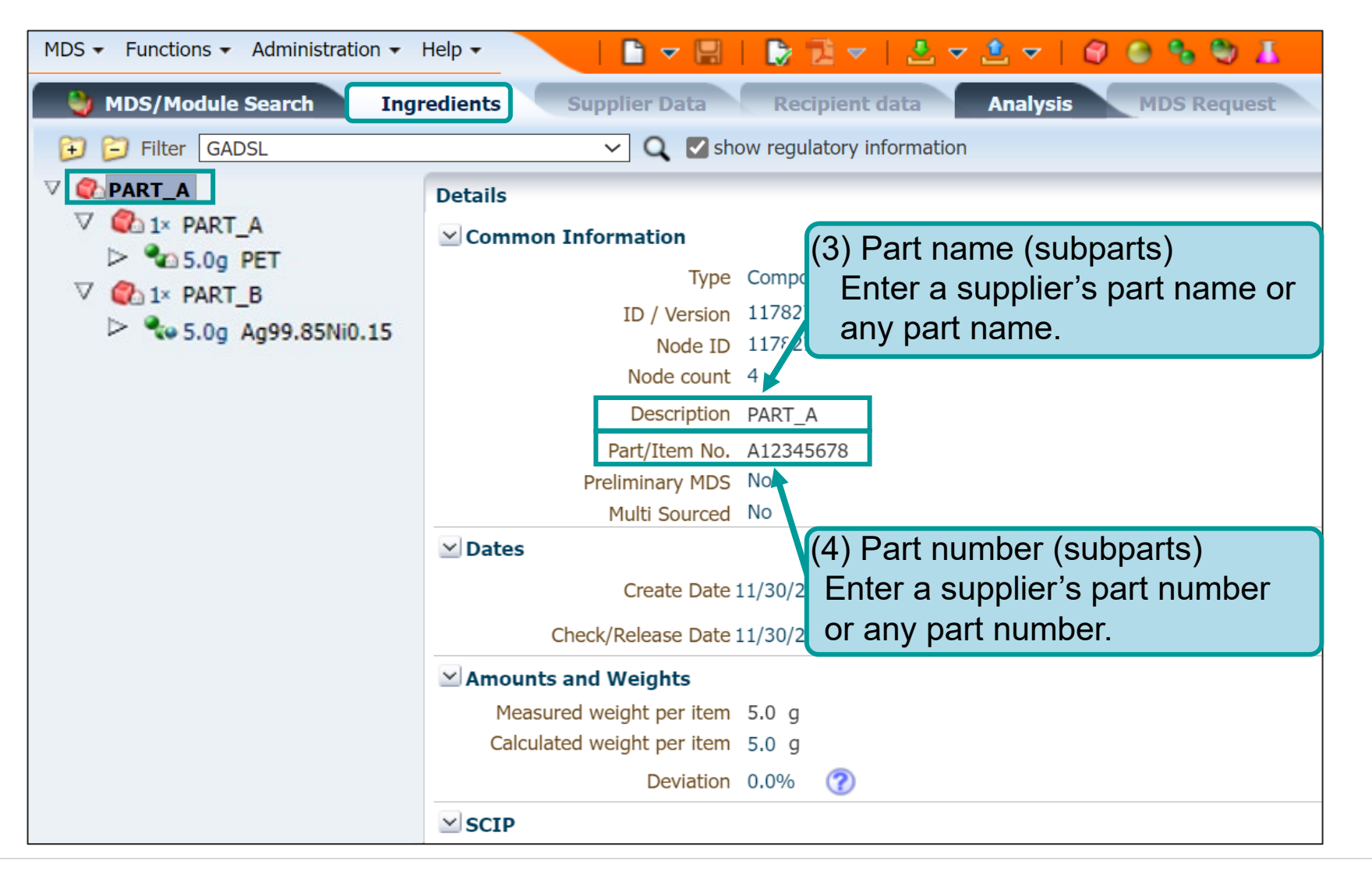

JDI

MDS - Functions - Administration - Help -

#### **4-2 Basic items**

#### **<Recipient data scre**

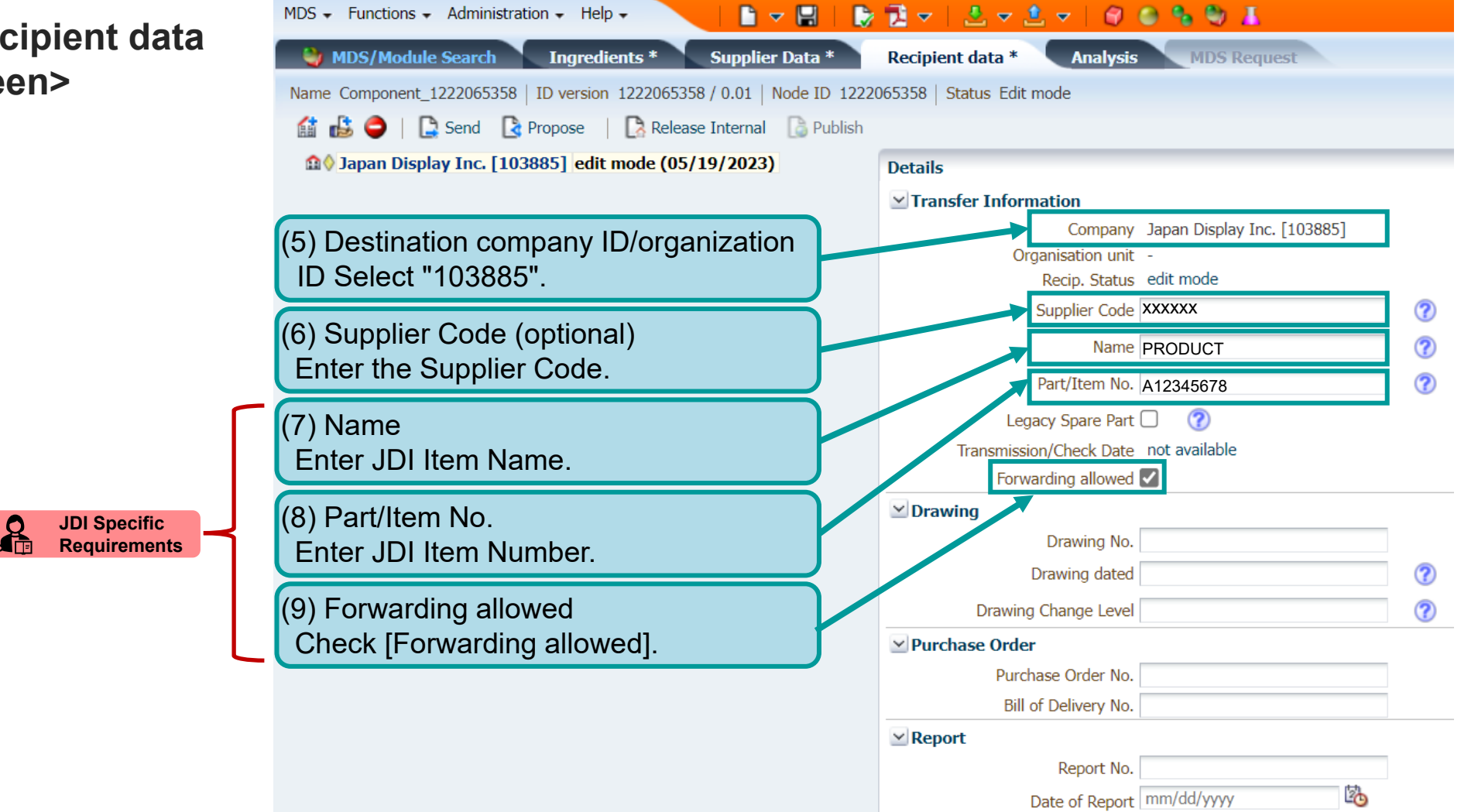

## $J$  $D$

#### **4-2 Basic items**

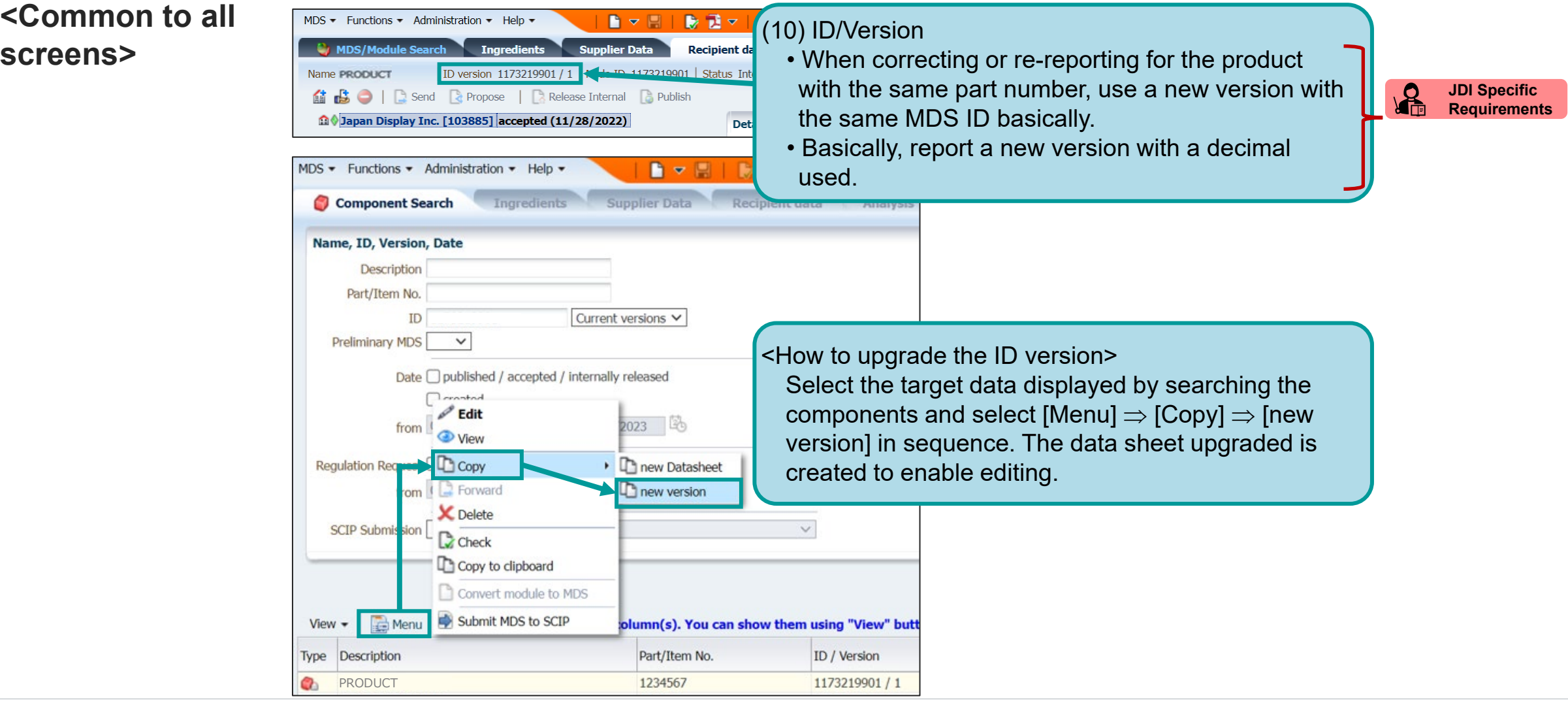

- <span id="page-18-0"></span>• In the IMDS rule, when IMDS committee-approved materials are provided in official standards, the materials shall be used.
- When the material is provided, use material data sheets disclosed by the IMDS steering committee instead of creating a data sheet on your own. (IMDS Recommendation 4.4.1.1)

#### **\* What is the IMDS Committee-Approved Material?**

- The material above is the standard material (that means the data sheet disclosed by the IMDS steering committee).
- In the IMDS, official standard materials specified by international standard organizations such as EU (including EN・DIN standards), Japan (JIS standard), U.S. (ASTM standard・ UNS standard), ISO standard are registered as IMDS committee materials.

#### **<How to input IMDS Committee-Approved Materials>**

#### **(1) Confirming material information**

• Confirm JIS standard numbers and material codes based on information such as specifications, drawings, JIS standard numbers or others.

<Example>An example of stainless-steel bar is given.

#### **JIS standard number: JISG4303 Material Code: SUS316N**

JIS standard numbers and Material Codes can be confirmed on the website of the JIS standard or other sources.

JIS standard website: <http://www.jisc.go.jp/>

An excerpt from the JAPIA external list in the following, "MAT" sheet can also be referred.

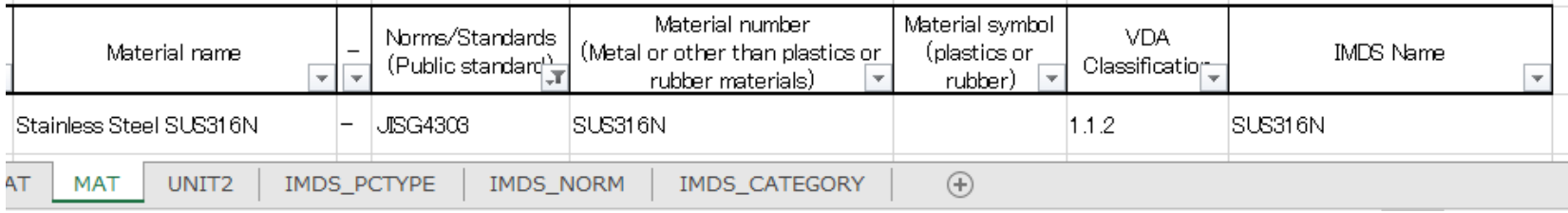

To be continued on the next page

#### **(2) Confirming the IMDS registrations**

- Enter the JIS standard number: JISG4303 and the Material Code: SUS316N on the Material Search Screen of IMDS.
- The IMDS controls materials by setting the module ID and its version. New version data may be registered in case of updating official standards and correcting a clerical error or other events.

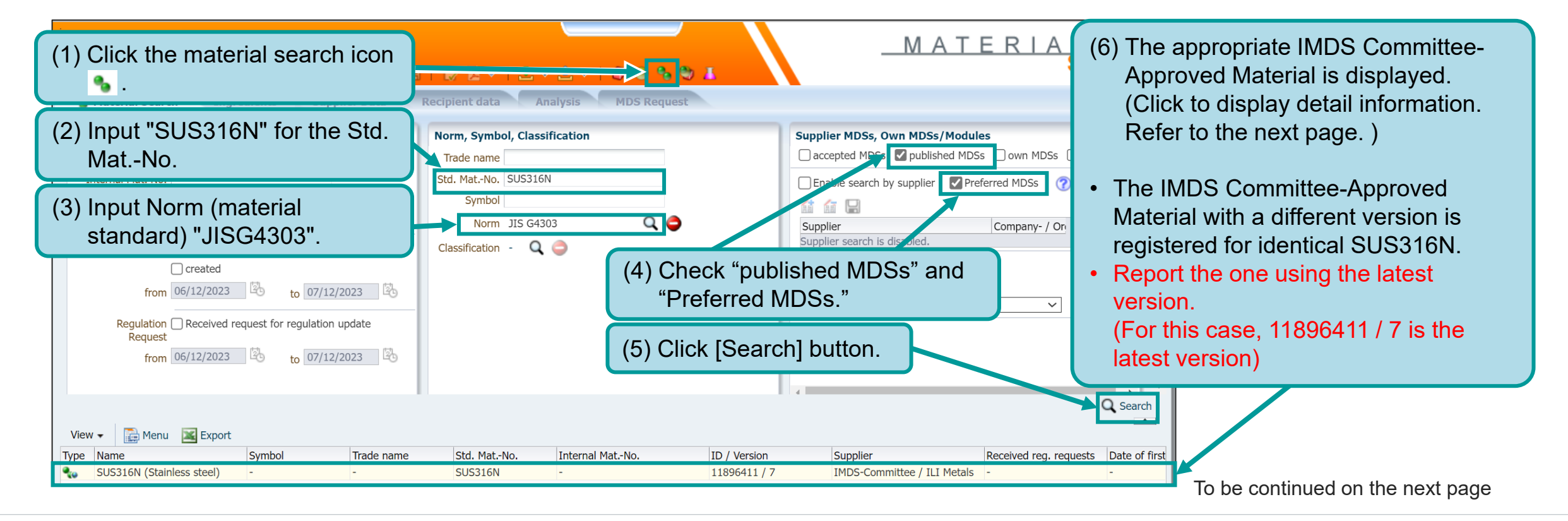

**JDI** 

#### **(3) Confirming the IMDS registrations**

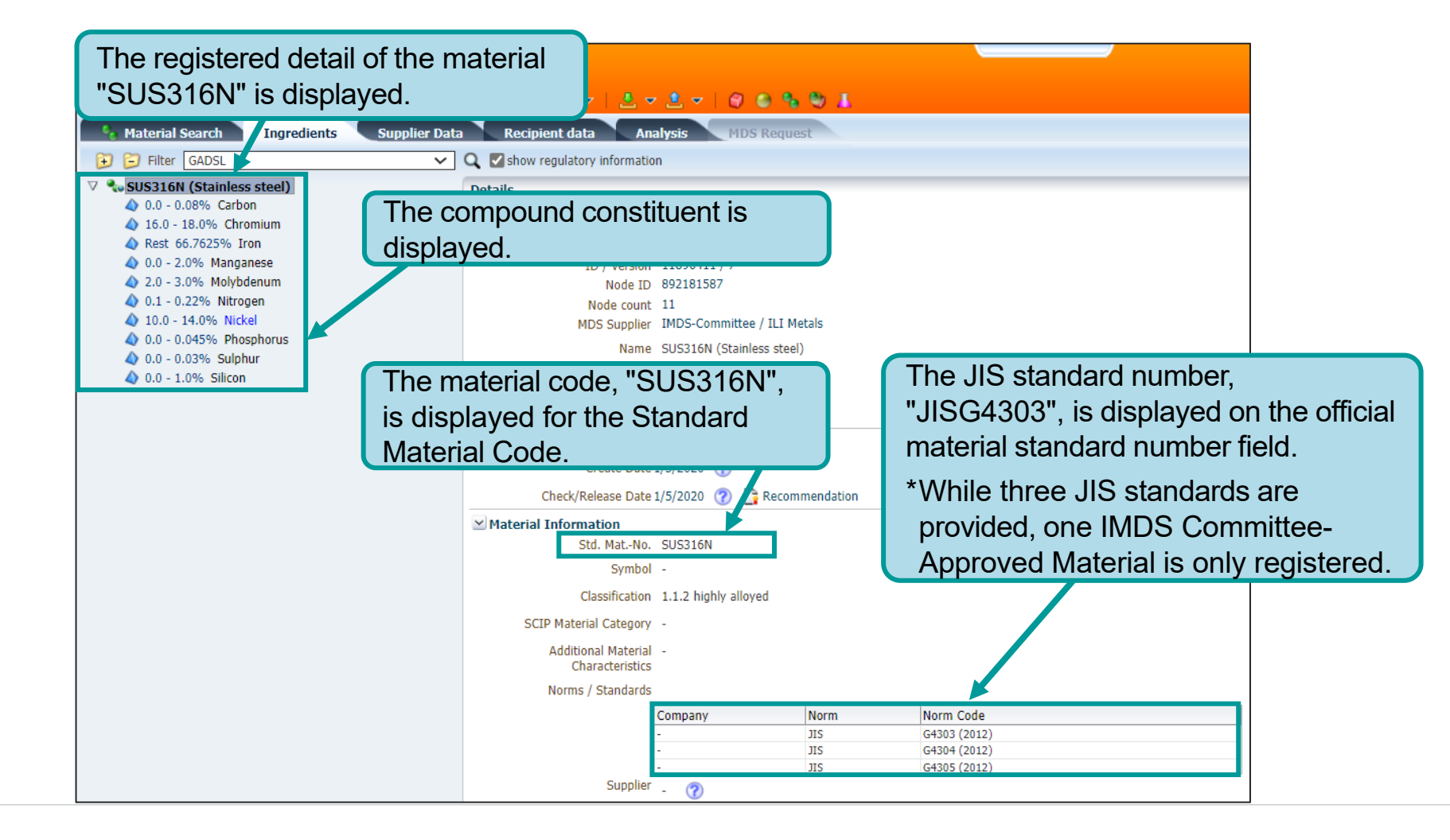

JDI

#### <span id="page-22-0"></span>**4-4 Names of materials and goods**

- Input is optional. For the entry, avoid entering "the product name for the name."
- We are not allowed to correct data received from suppliers. Suppliers are advised to take into consideration themselves about confidential information of products/materials or its related information.

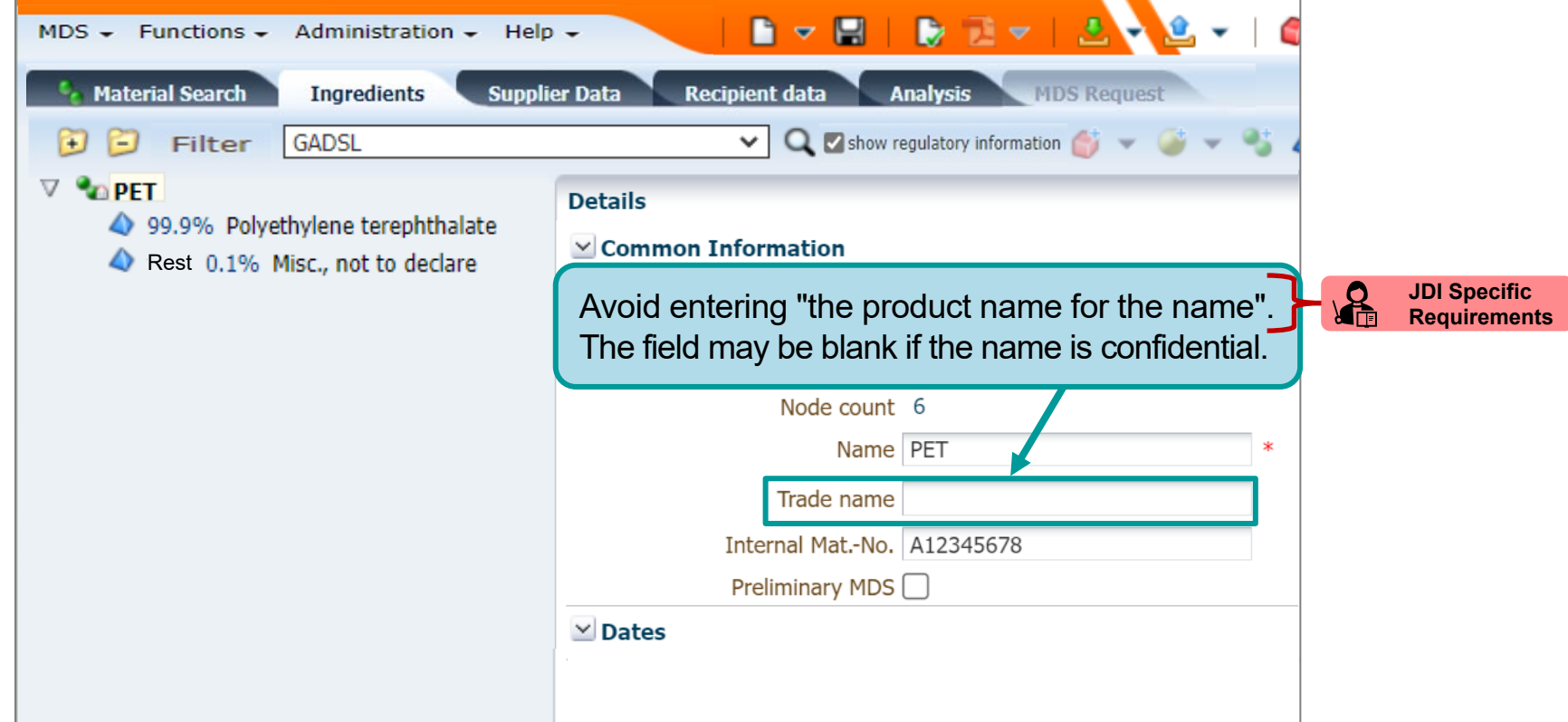

\*Contact us separately if a material name cannot be corrected because a material manufacturer has prepared the material or other reasons.

### JDI

#### <span id="page-23-0"></span>**4-5 "Prior Declarations" for the preparation step of mass production**

- Submit data of mass-produced parts to us.
- Avoid submitting "Prior declarations" data sheet for preparation of mass production step unless we ask that.

#### [Notes]

• Data received from overseas second suppliers may include data with data checked in the diagram below included. If those data are included, our customers may refuse to receive them. In that case, note that re-submission and re-investigation will be required, even if those data are identical.

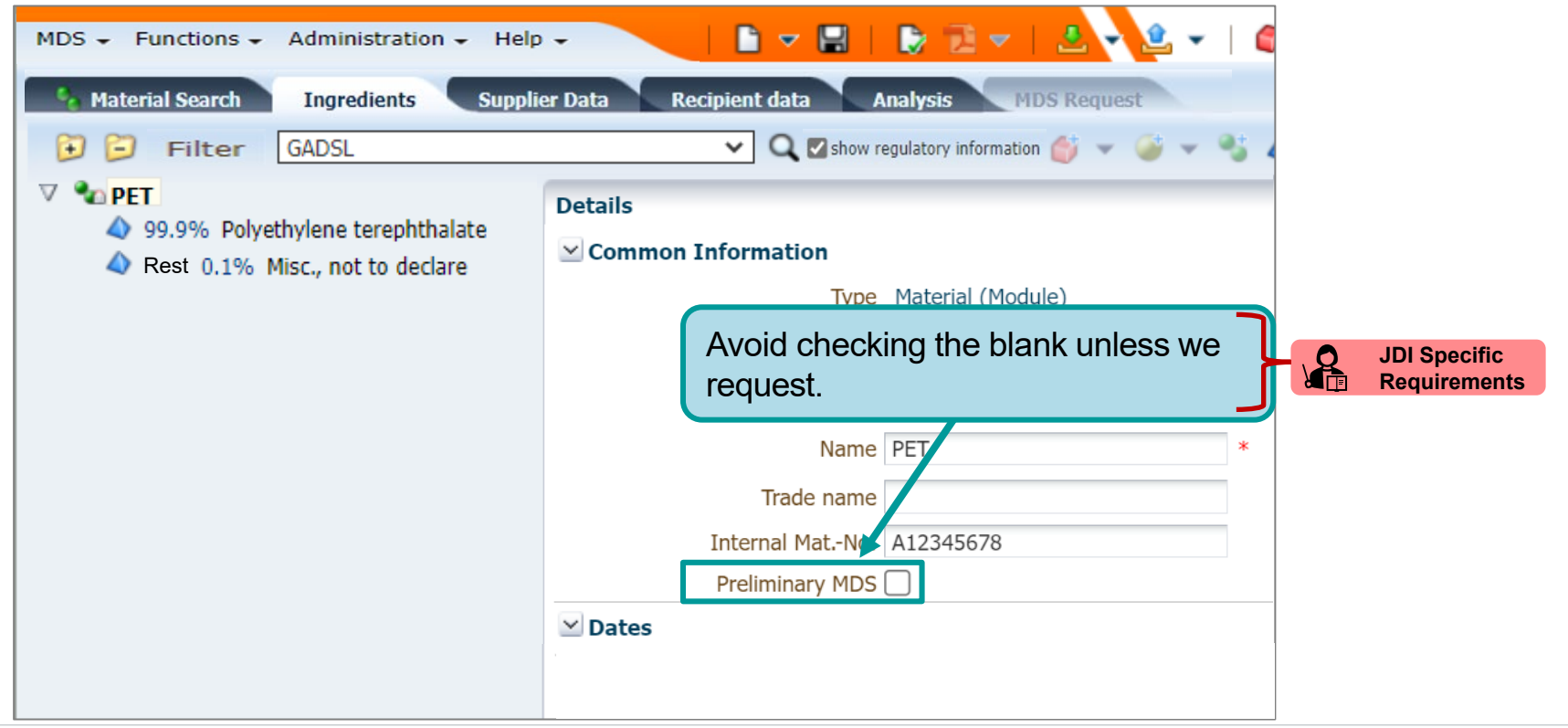

#### <span id="page-24-0"></span>**4-6 Application Code**

#### **<Entry rule>**

- Enter the code that meets the application of the product in the Application Code.
- \* When entering 0.1% or more of lead as impurity, report it using "Application Code 44". Avoid entering "0" for the minimum because the Application Codes other than 44 to 47 would be intentionally used. For those cases, we may request corrections if our customer asks us to do it.
- If changes in exemption of product item (fragmentation of Application Codes) and disabling of Application Codes (13, 16, 58, etc.) are provided, we may request updating of data already reported.
- When creating a data sheet, use the latest Application Codes, reviewing "How to find the latest Application Codes" on the next page.

#### **4-6 Application Code**

#### **<How to confirm the latest Application ID>**

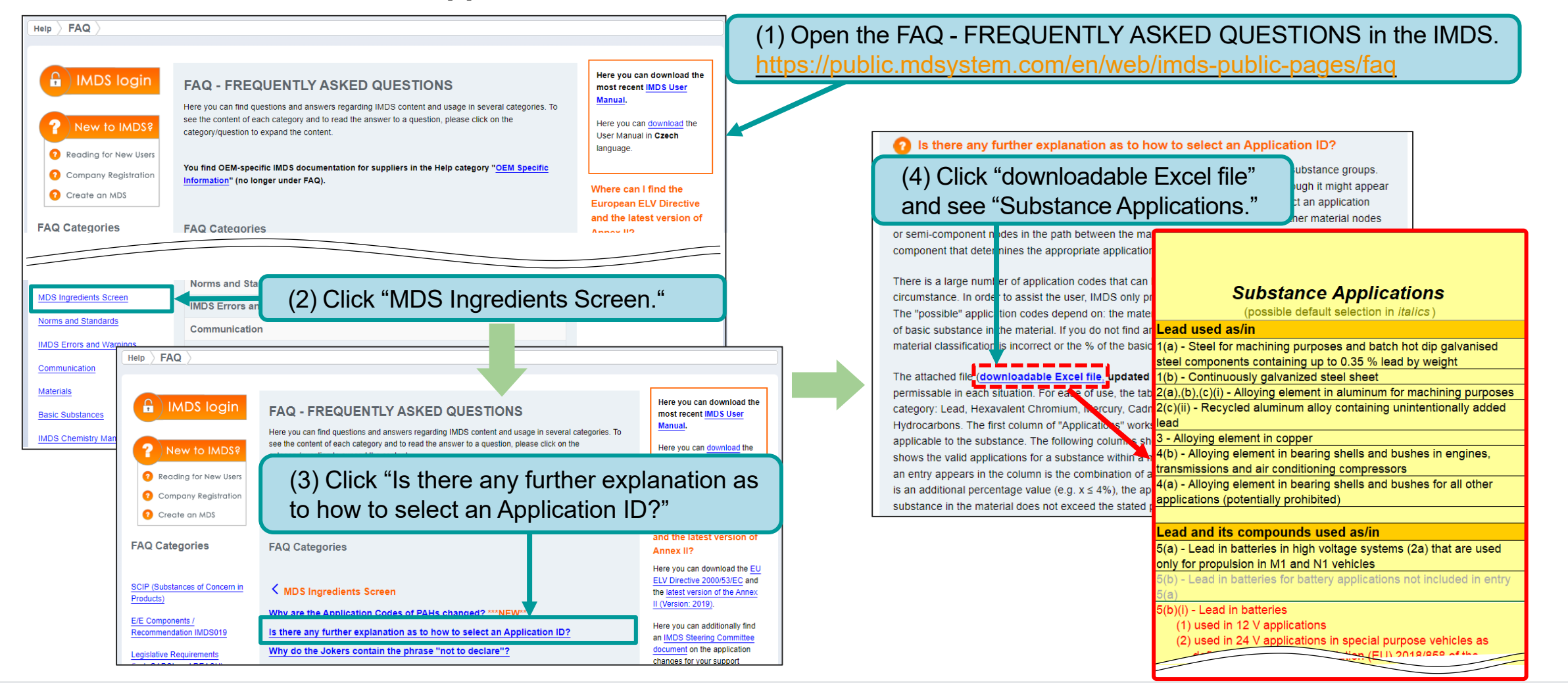

#### <span id="page-26-0"></span>**4-7 Filler Code**

Create a Filler Code based on the Compound Information of fillers and enter it in the Material Data field.

- When two kinds of fillers are provided, enter them in descending order of the component ratio following "+" like (GF20+TD10).
- Express a filling rate numerically by an integer rounded off one decimal place. (Example: 10.3→10、11.8→12)

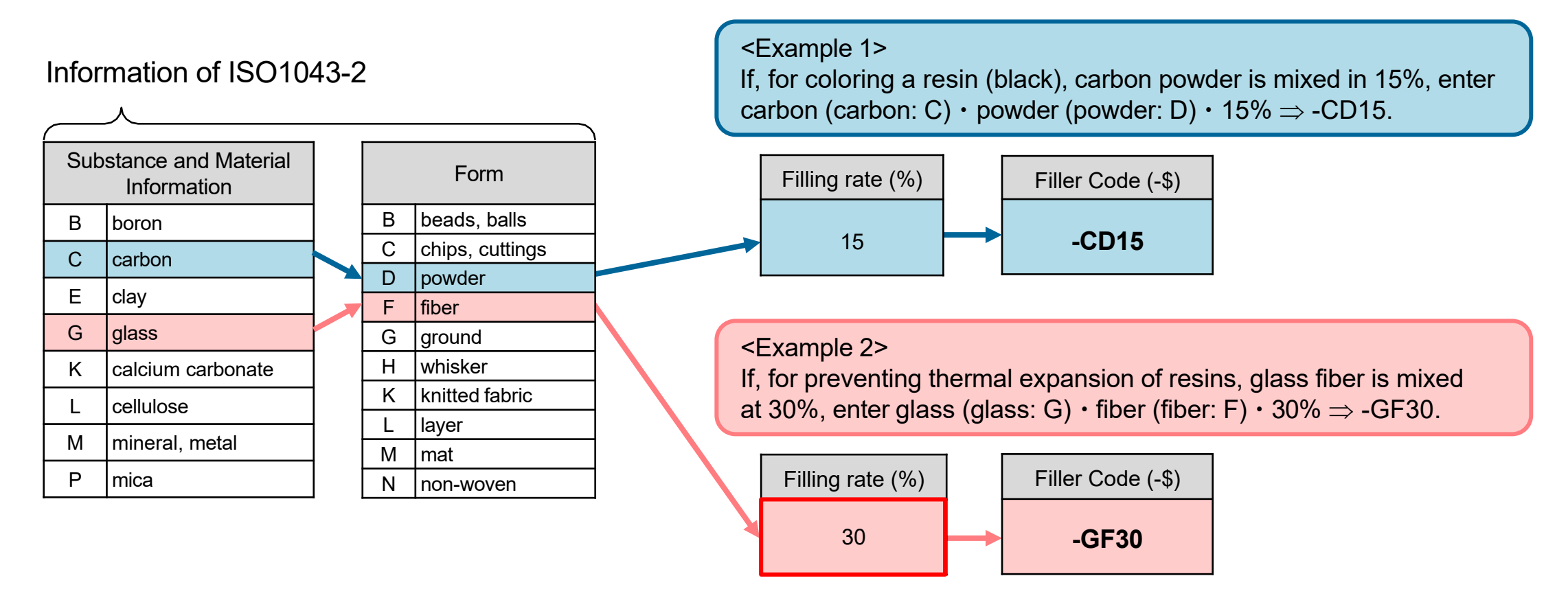

#### <span id="page-27-0"></span>**4-8 Recyclate Information**

• Select whether recycled materials are used or not. \*Be sure to input recycling information that causes an error in the IMDS error check.

When the recyclate is used, please input all the required items.

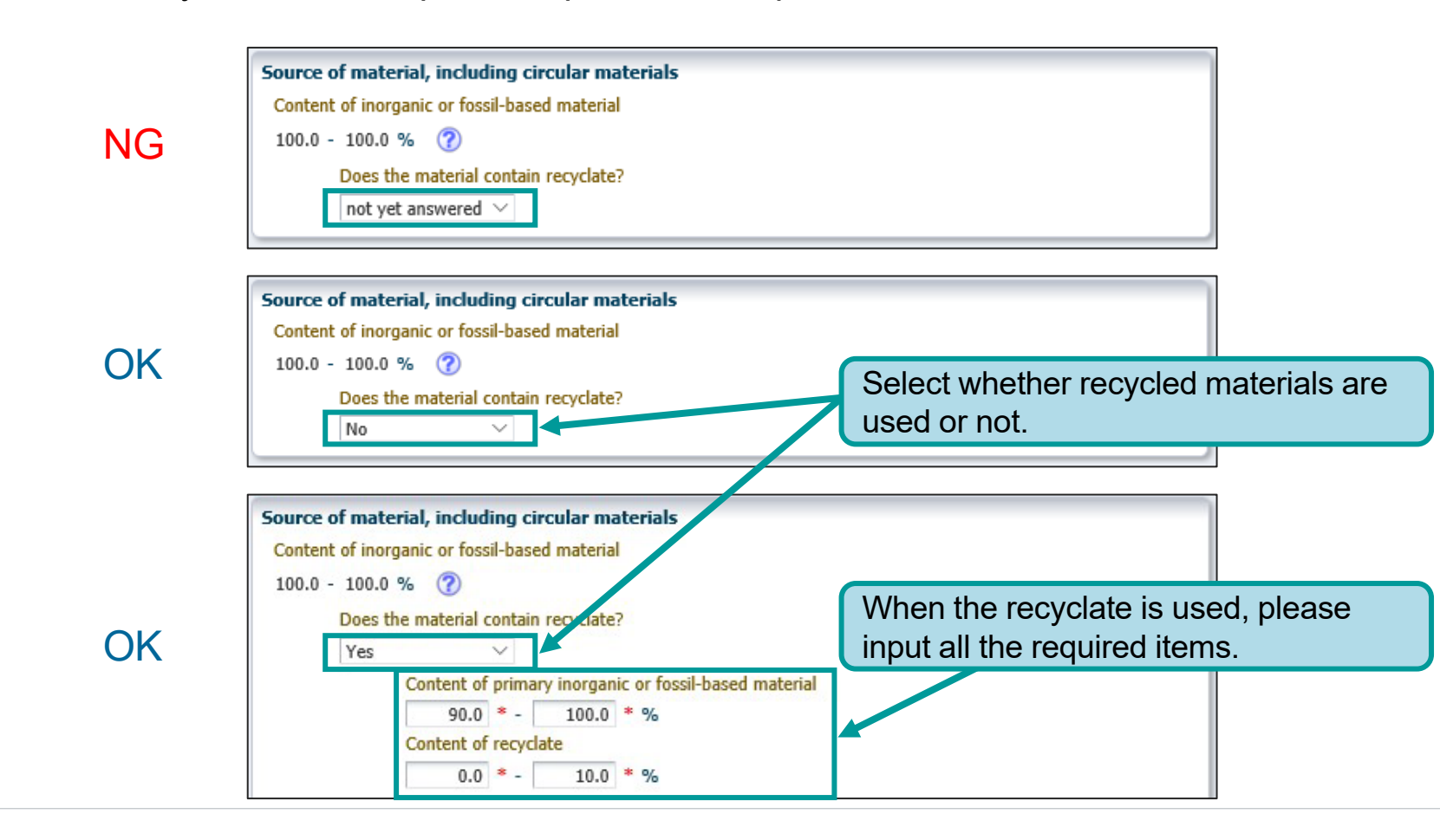

#### **4-8 Recyclate Information**

#### **<How to check response to Recyclate Information>**

• Responses for Recyclate Information can be checked by the search function of IMDS.

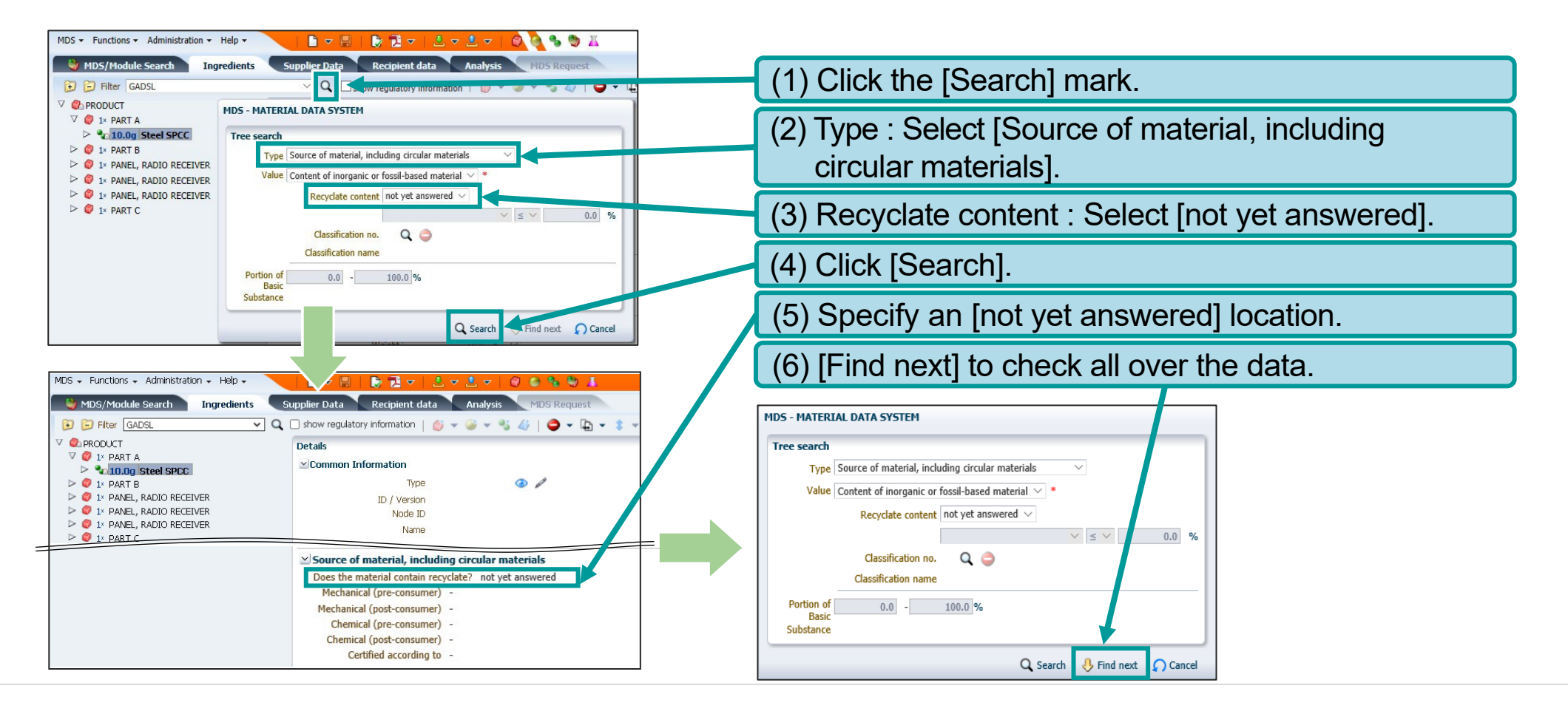

JD

#### <span id="page-29-0"></span>**4-9 Parts Number Subject To Submission**

Submit IMDS data of a delivery unit with a part number for us. Avoid submitting with a subpart unit.

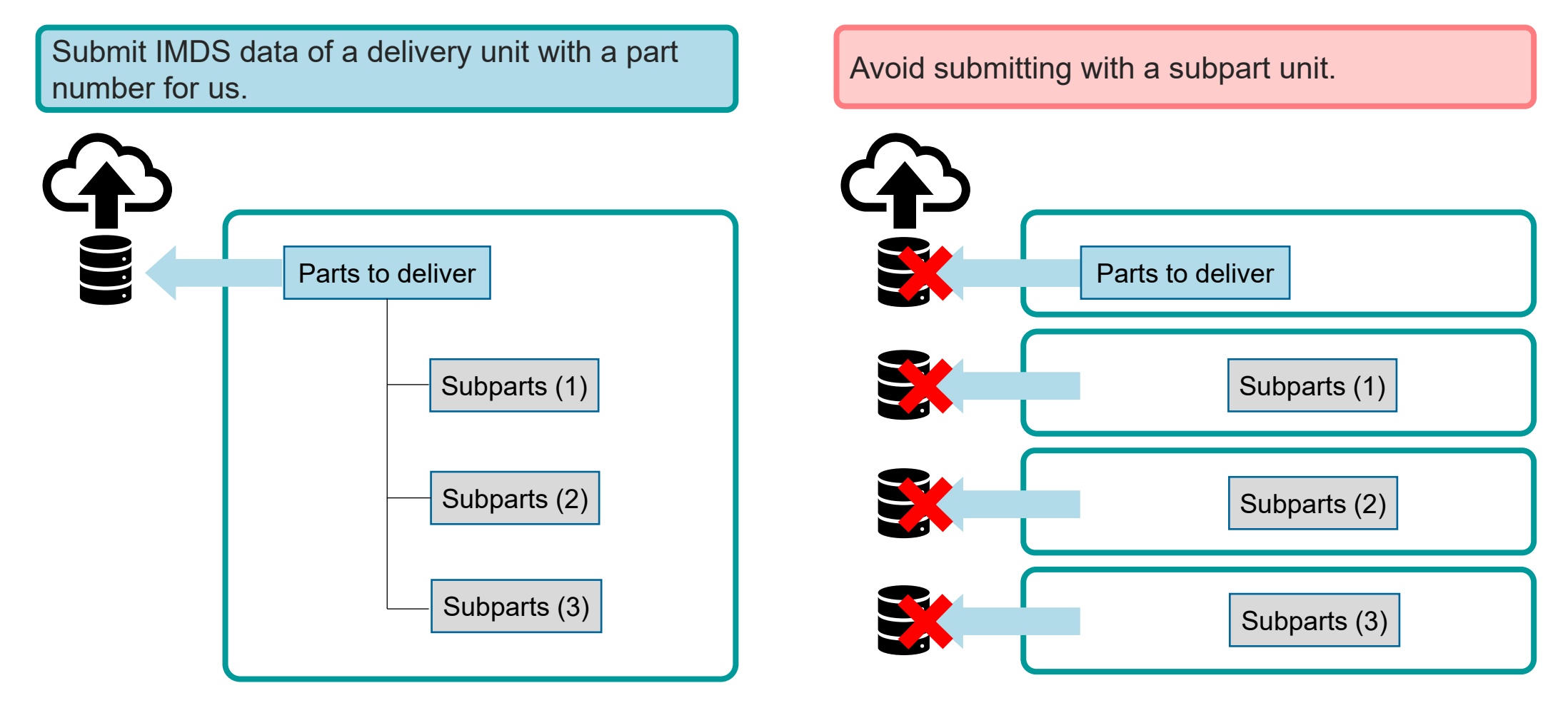

JDI

<span id="page-30-0"></span>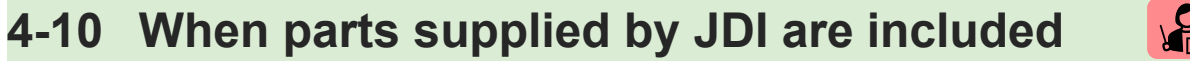

• When parts supplied by us are included, register after removing the parts from the composition.

• Report the total weight after the weight of parts supplied by us are excluded.

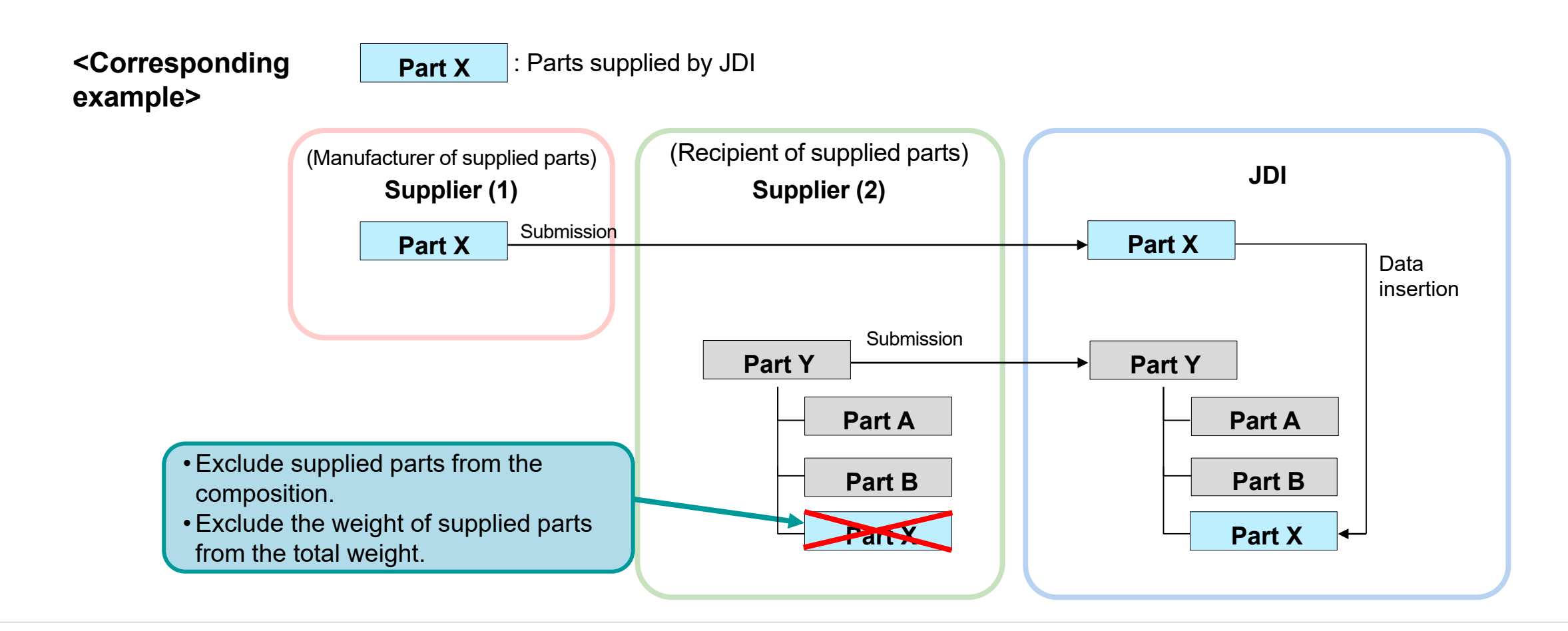

**JDI Specific Requirements** JDI

## JDI

#### <span id="page-31-0"></span>**4-11 On submission of MDS Reports**

**JDI Specific ich Requirements**

After completing data transmission, create an MDS Report in English to register it to jDesc (JDI Control System of Chemical Substances included in Supplied Products). In terms of how to register in jDesc, check the "jDesc Operation Manual for Supplier".

#### **<How to create the MDS Reports in English>**

(1) Select [System control]  $\Rightarrow$  [Language]  $\Rightarrow$  [English].

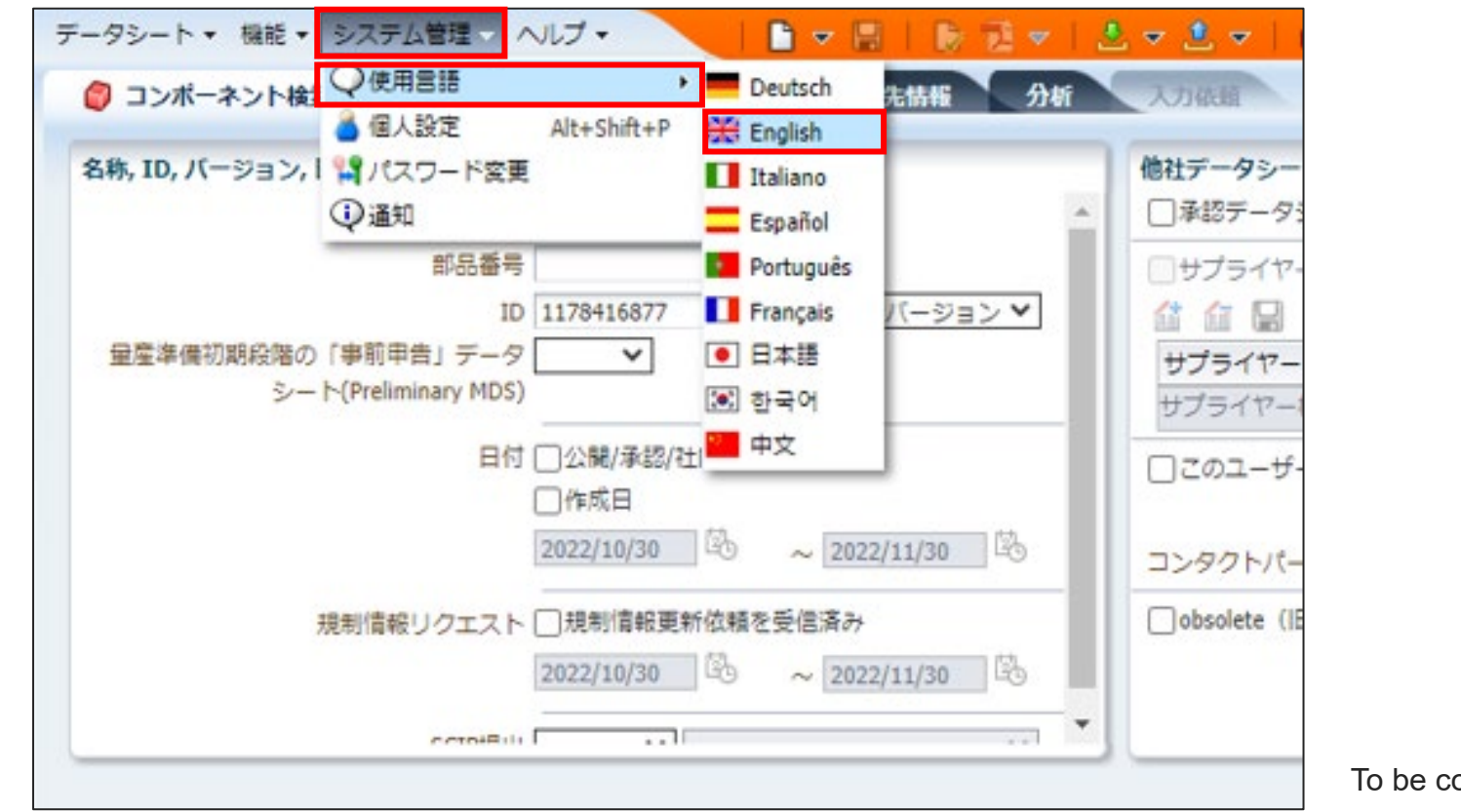

ontinued on the next page

#### **4-11 On submission of MDS Reports**

**JDI Specific<br>Requirements** 

(2) Select [Create MDS Report]  $\Rightarrow$  [Full Report] Both a) and b) as follows are available.

a) Select [Component Search] to right-click to select. b) Select from [MDS] with the data sheet open.

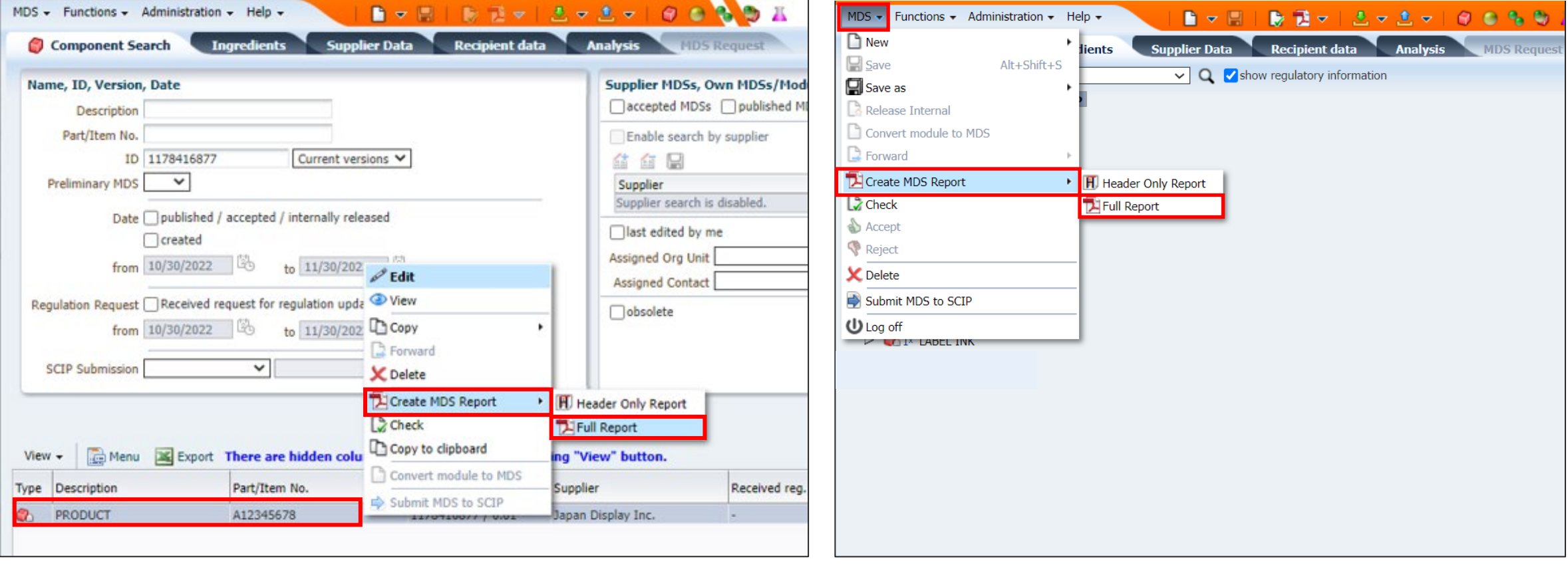

To be continued on the next page

## JDI

#### **4-11 On submission of MDS Reports**

**JDI Specific<br>Requirements** 

(3) Select [Japan Display Inc.] to create a report on JDI perspective.

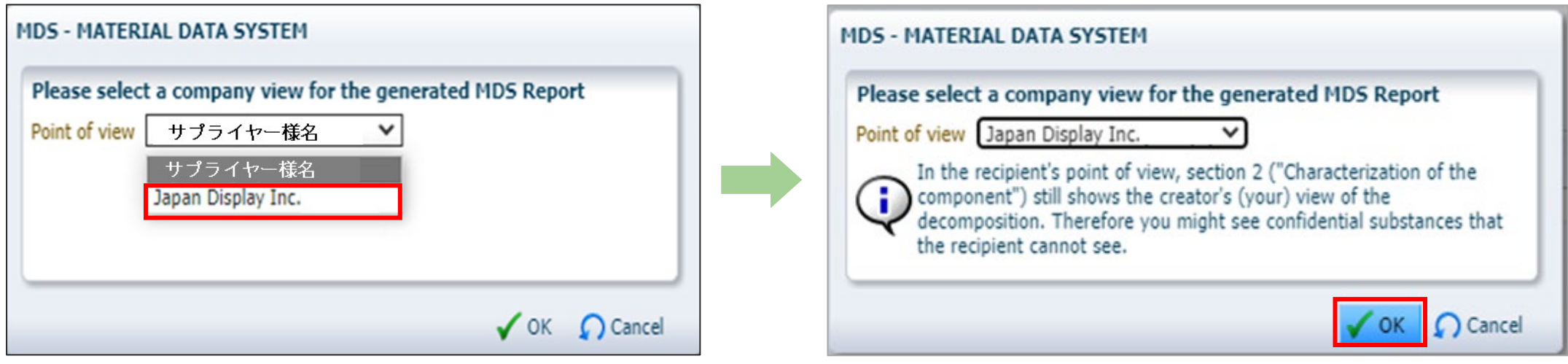

<span id="page-34-0"></span>When the data sheet received from the supplier is submitted to us as is, transfer it as follows.

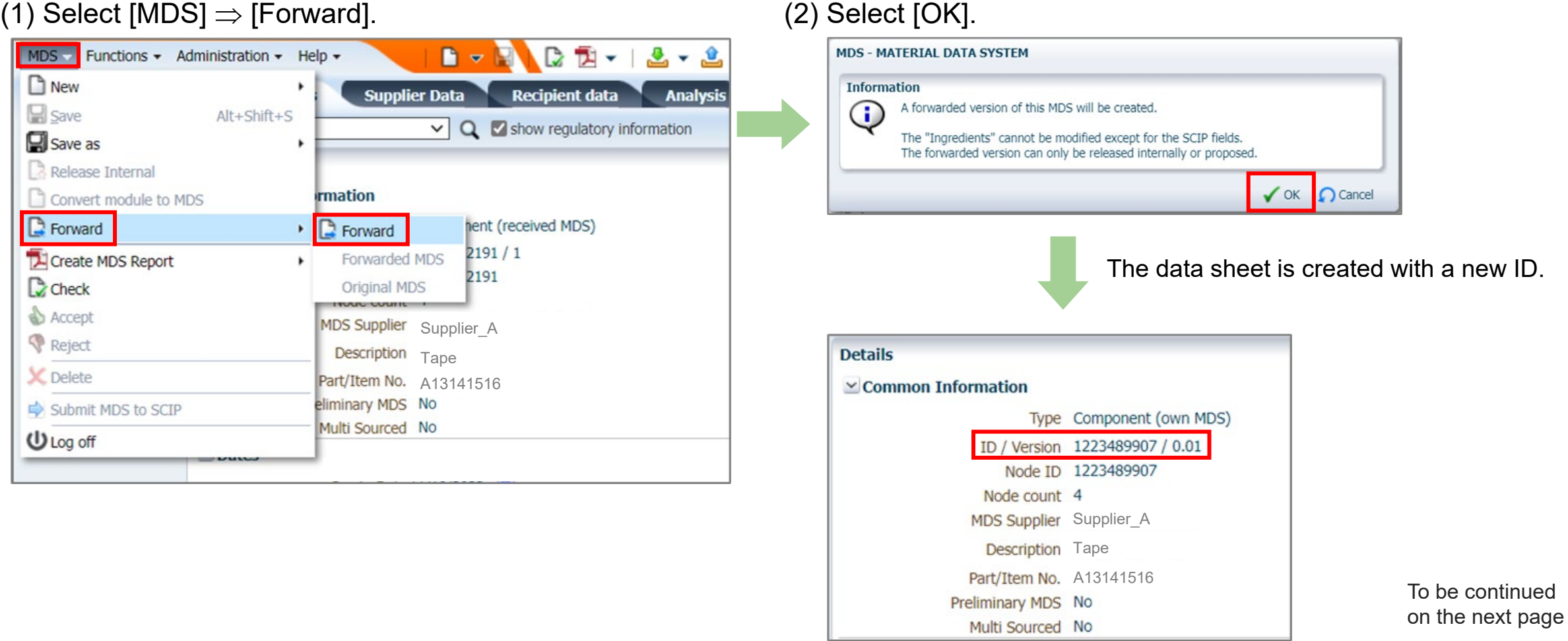

JD

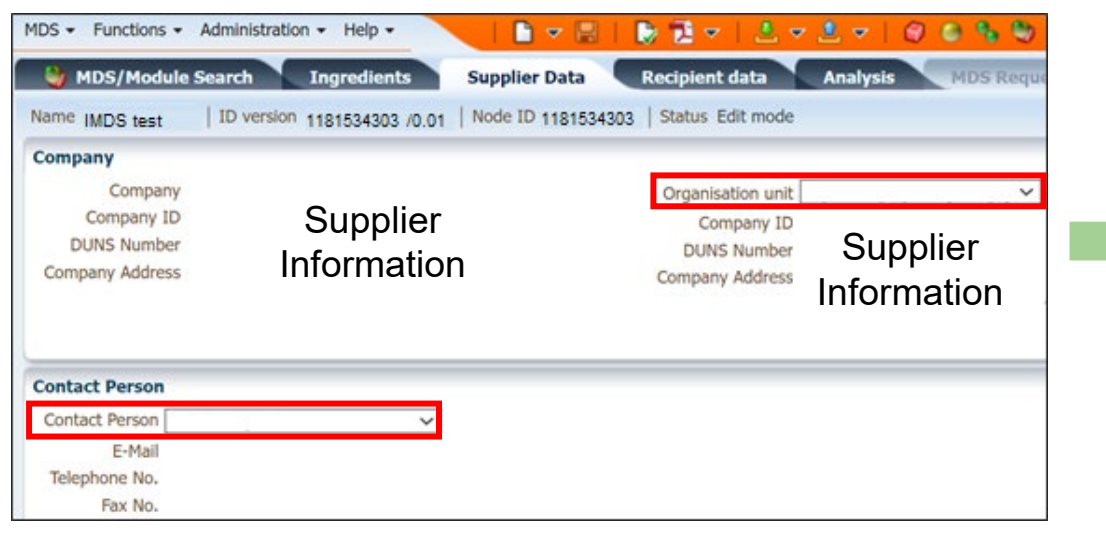

#### (3) Input into the [Supplier Information] sheet. (4) Input into the [Destination Information] sheet.

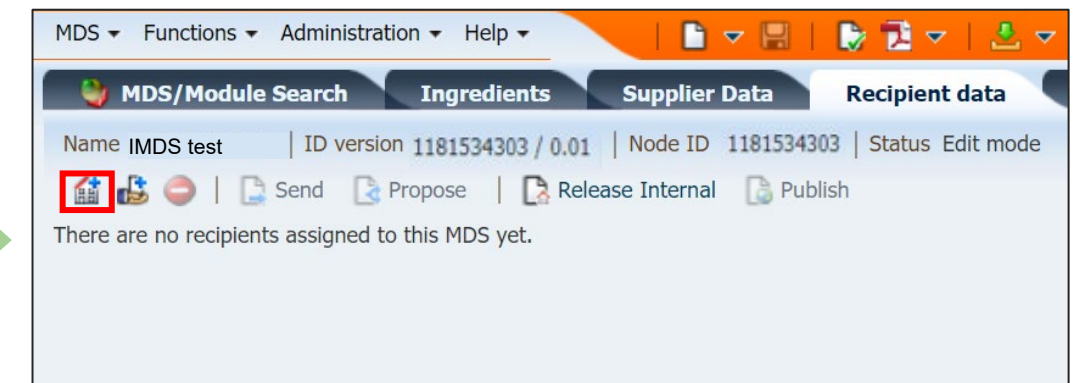

(5) After entering company ID "103885", click [Search]. Select the company name displayed to click [Apply].

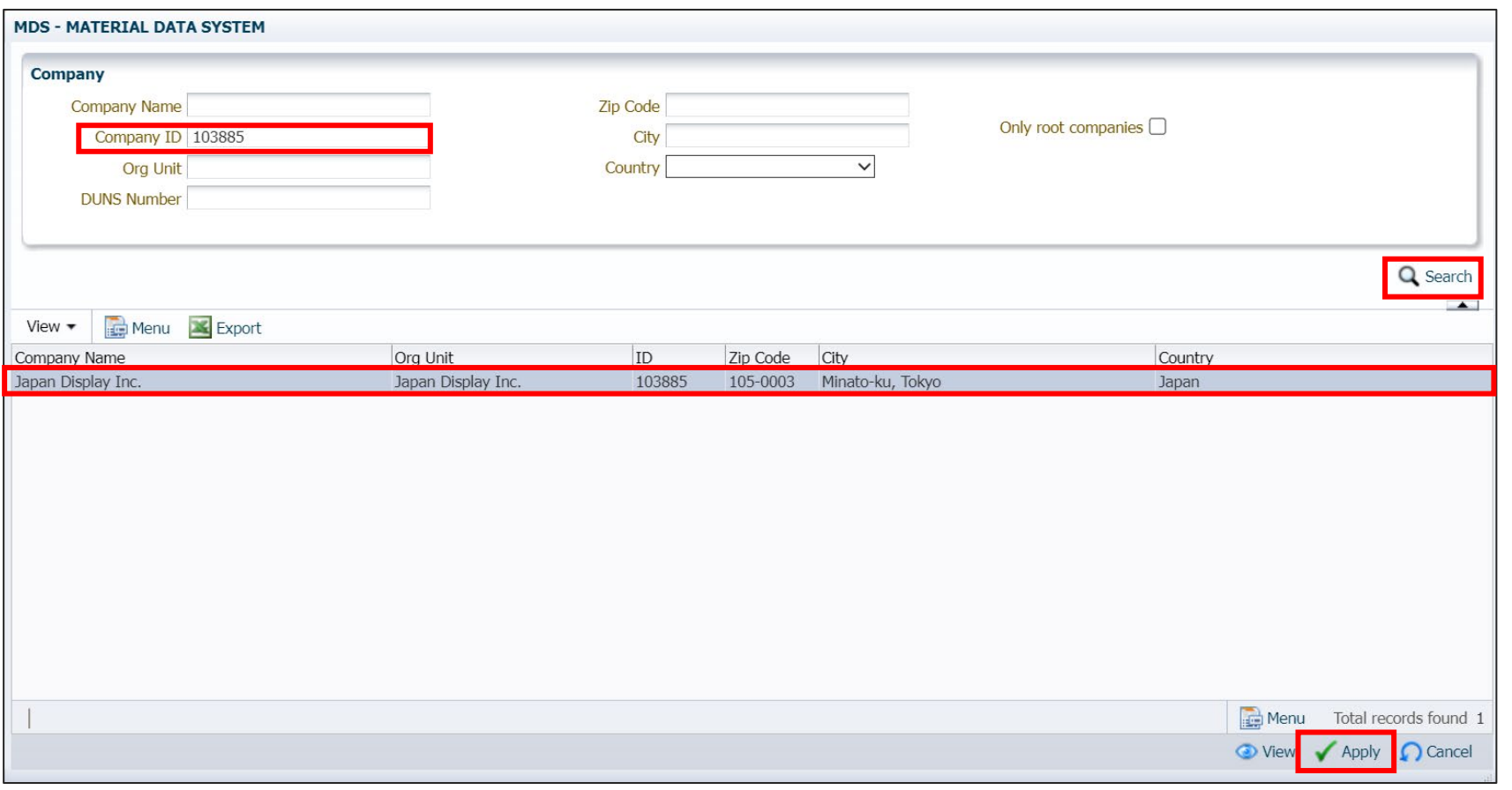

To be continued on the next page

JDI

(6) Input the following items to select [Send All].

\* [Transmission] is unavailable for transferring.

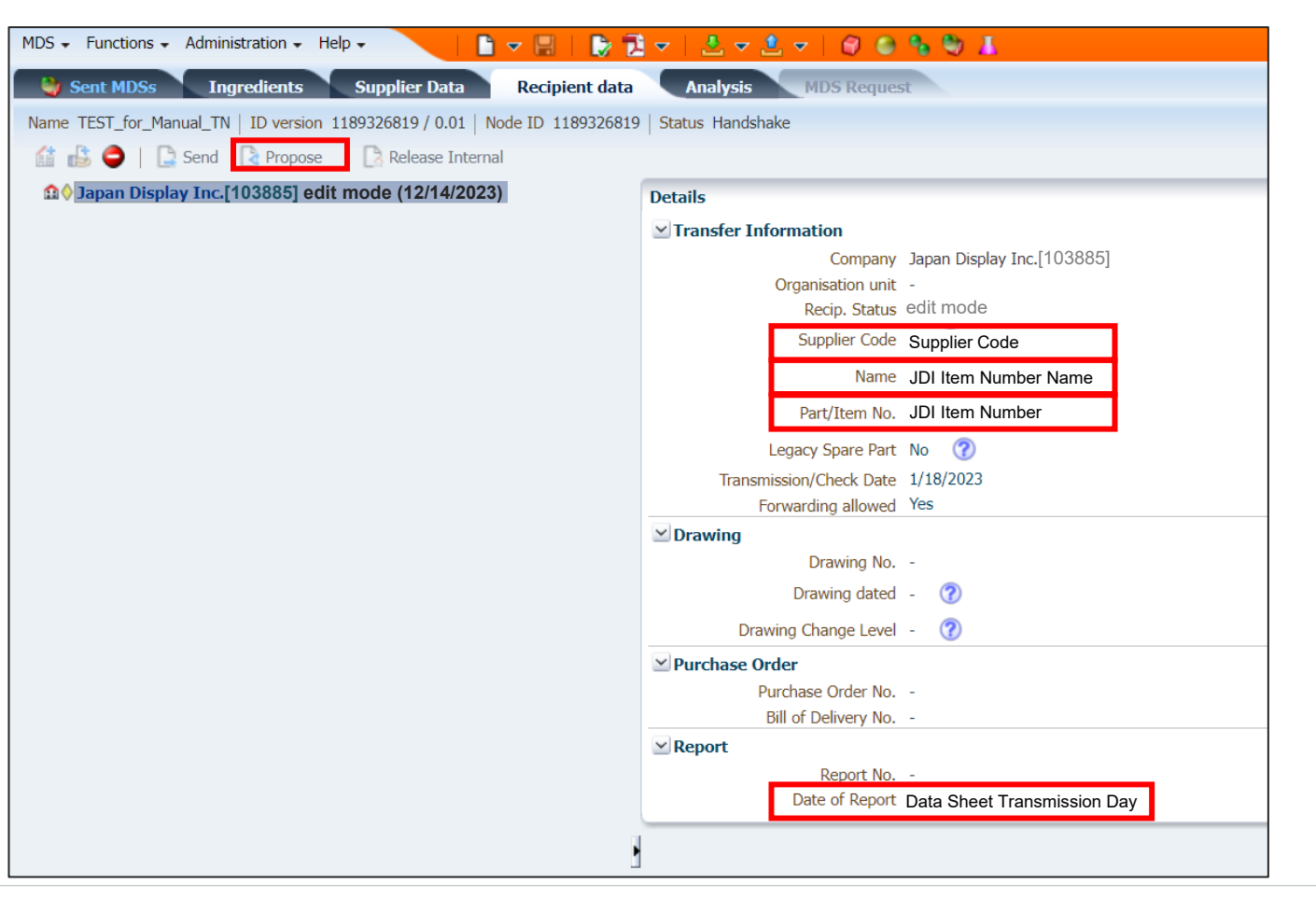

JD

<span id="page-38-0"></span>Japan Display Inc.  $\overline{J}$ 

### 5 Warning in IMDS

- 5-1 Confirming errors and warnings
- 5-2 Corrective actions

#### <span id="page-39-0"></span>**5-1 Confirming errors and warnings**

When the Error/Warning is displayed after the Error Checking of IMDS is carried out, confirm the error detail and report it after correction.

#### **[How to check Error/Warning in IMDS]**

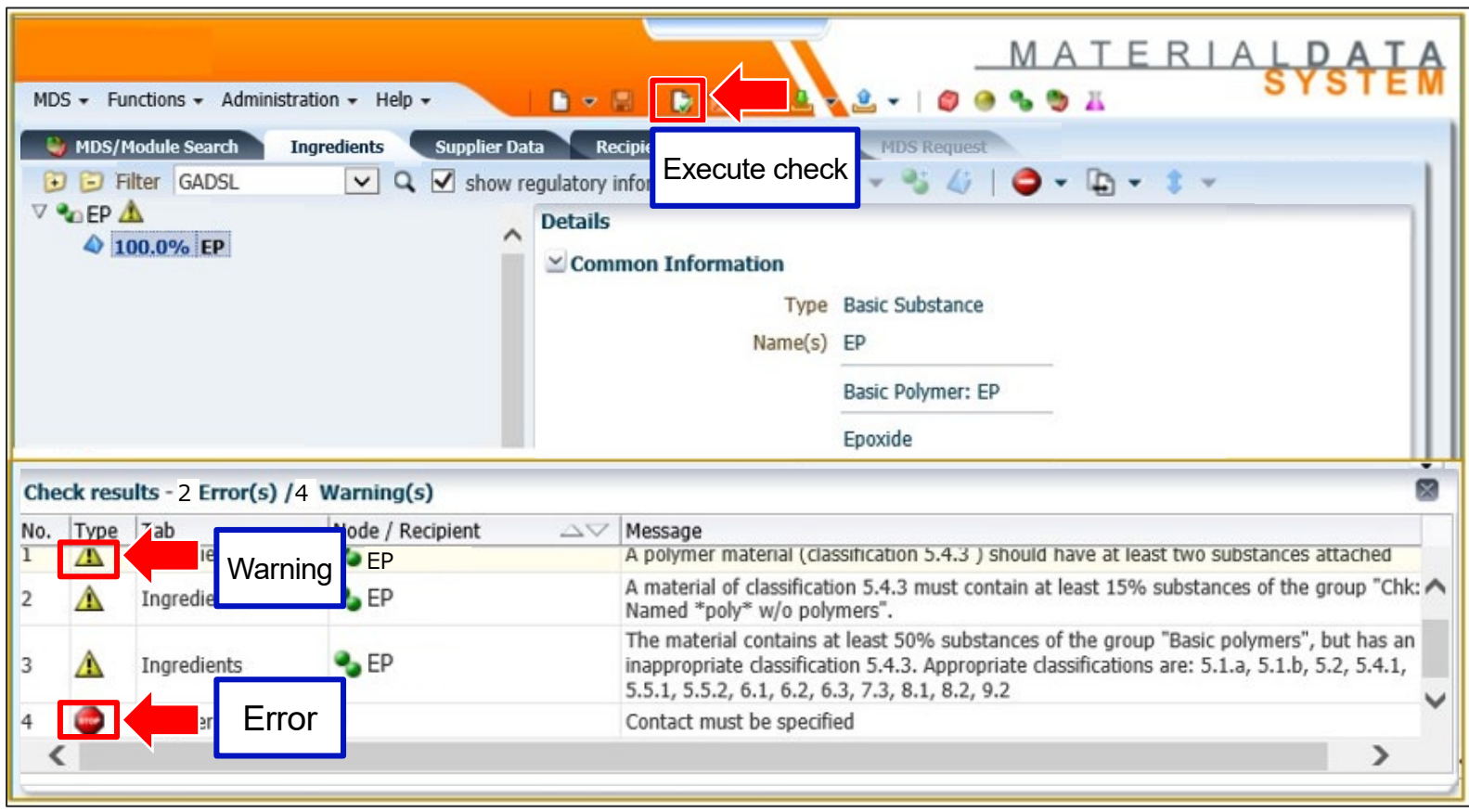

JD

#### **[How to check warning details]**

Confirm warning details on the following URLs.

Japanese<https://public.mdsystem.com/ja/web/imds-public-pages/faq>

English<https://public.mdsystem.com/en/web/imds-public-pages/faq>

Chinese<https://public.mdsystem.com/zh/web/imds-public-pages/faq>

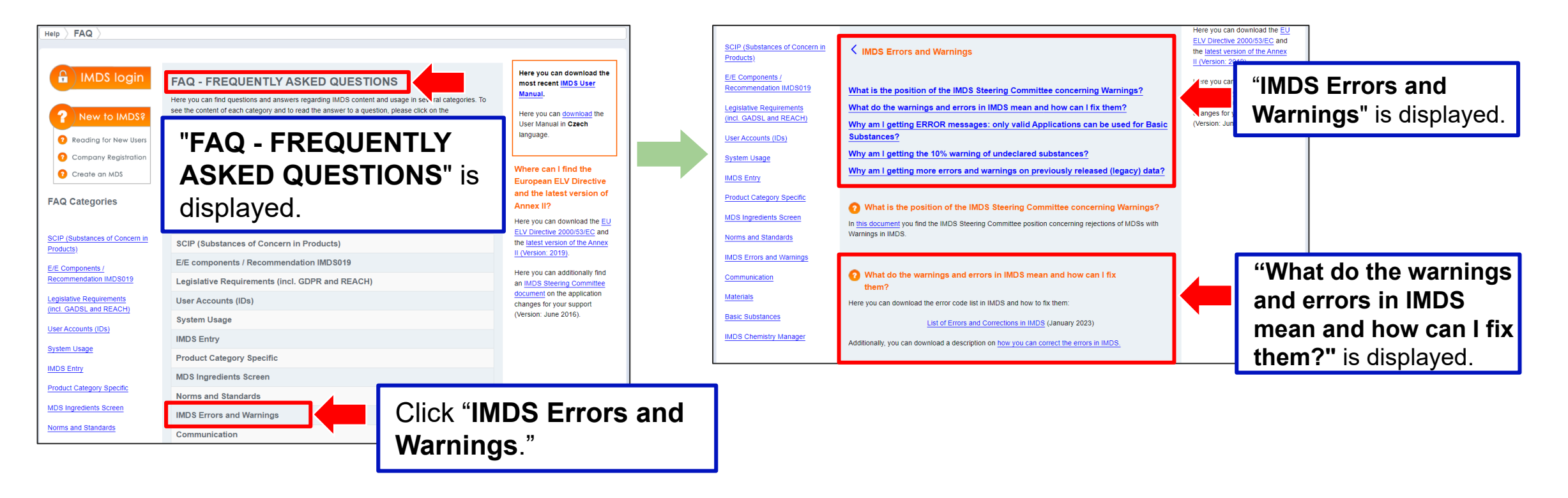

#### <span id="page-41-0"></span>**5-2 Corrective actions**

#### **We are not allowed to correct received data in MDS.**

- All errors shall be corrected.
- Please confirm and correct what the warning indicates according to the details in the following pages. We do not necessarily ask you to correct all warnings but may ask you correction according to a customer's request or other cases.

(Even if we have once approved the warning, please do it likewise the above. )

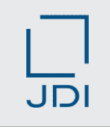

#### **(1) When a part and a material are on the same layer under a part**

**[Checking in IMDS: On placing different types of items on the same level** Refer to (IMDS User's Manual 3.3.17 Check Procedure) • When a part and a material are placed under the identical main parts in the IMDS, a warning is displayed.

#### **[How to deal with warnings]**

- Insertion of a dummy part such as the right bottom diagram avoids a warning.
- \* Names for "dummy parts" are optional but using a material name is recommended.

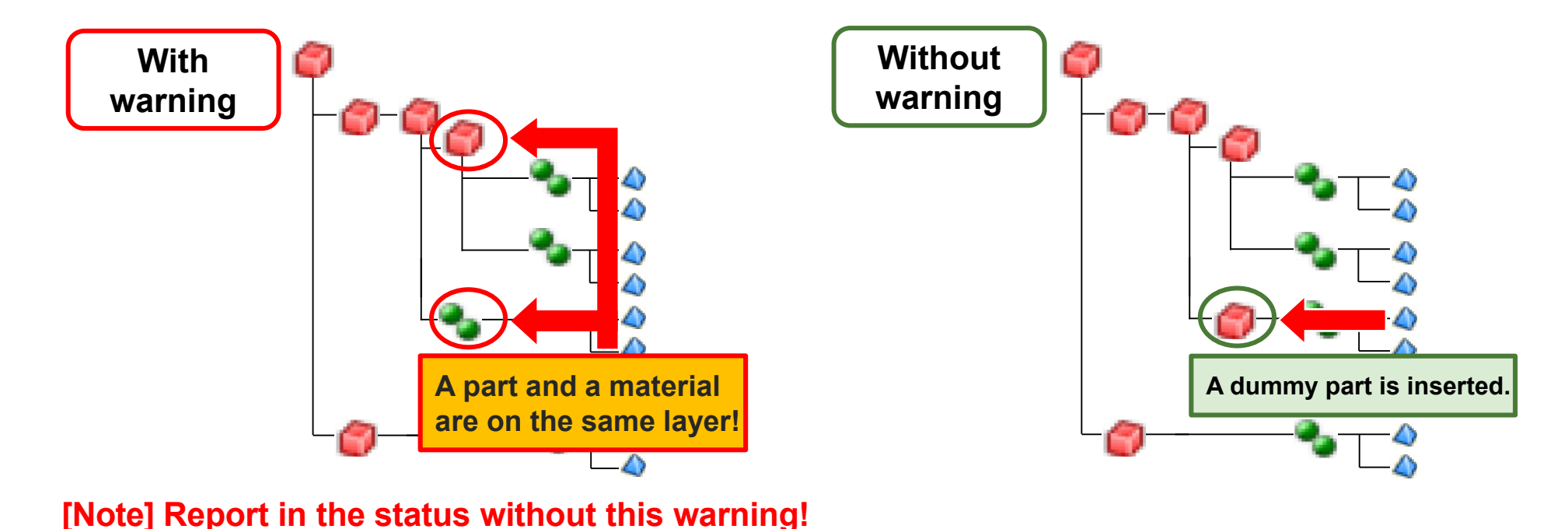

#### **(2) When the maximum deviation of part mass exceeds the reference value of IMDS**

**[Checking in IMDS: The maximum deviation based on the Parts Mass]**

Refer to (IMDS User's Manual 3.3.17 Check Procedure)

• IMDS checks the maximum deviation of subparts based on the mass value of main parts. \* The Error Checking is carried out for all layers of the parts structure.

• **Any values shall fall within the reference value range to avoid warnings.** (Because the mass value cannot fall within the tolerance when we report products data to customers. )

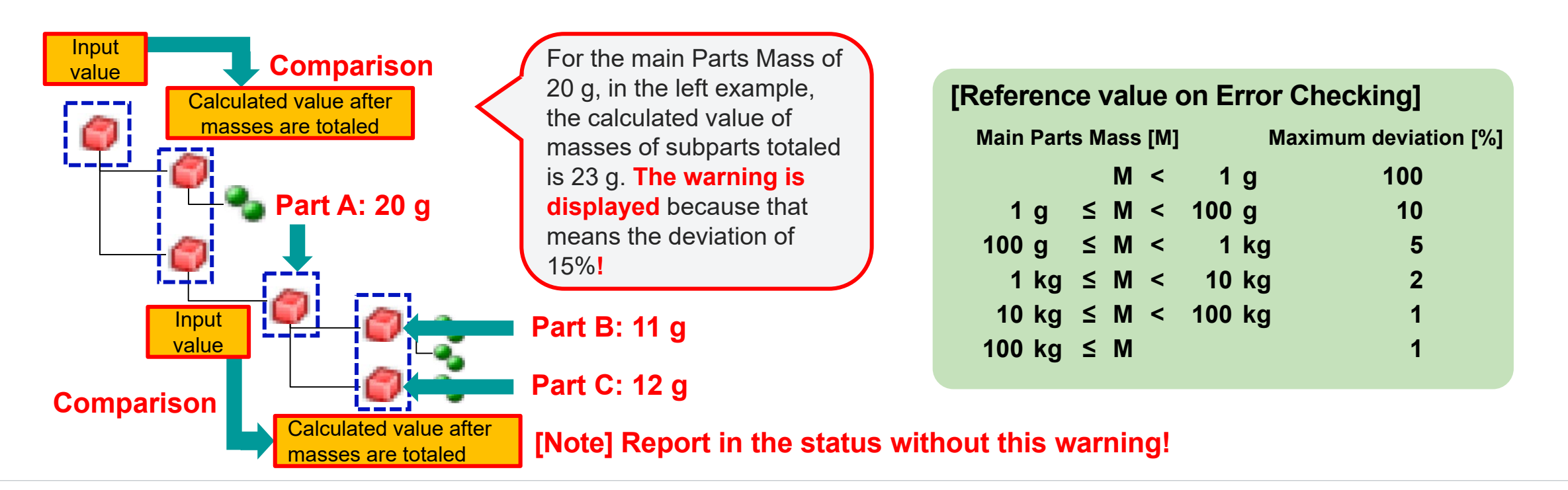

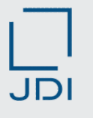

#### **(3) When the content rate range of compound exceeds the reference value of IMDS**

**[Rule in IMDS: The maximum deviation based on the Parts Mass]**

Refer to (IMDS Recommendation 001 4.5.4 Portion (Percentage) Ranges,

- IMDS User's Manual 3.3.17 Check Procedure)
- The tolerance (minimum value- maximum value) in the content rate of compound is provided in the following. Report the content rate so that it falls within the tolerance range.
	- \* If a material is defined based on official standards, it is accepted that the content rate may exceed the tolerance range.

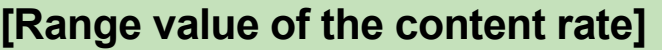

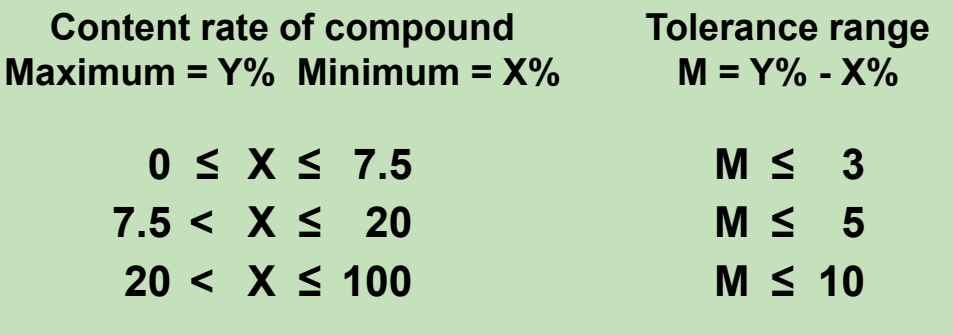

#### **[Note] Report in the status without this warning!**

#### **(4) When a component of resin and rubber material is a single compound to give a 100% content rate**

**[Checking in IMDS: When a Material Data Sheet in which the material is classified in 5.x or 6.x, and composed of 100% of a single chemical is newly created Created]** Refer to (IMDS User's Manual 3.3.17 Check Procedure)

• For a material with material classification, "5.x or 6.x", when the content rate of one substance is 100%, warming is displayed.

(Confirm other additives and add them to the data to prevent omission of additives for resins and rubbers. )

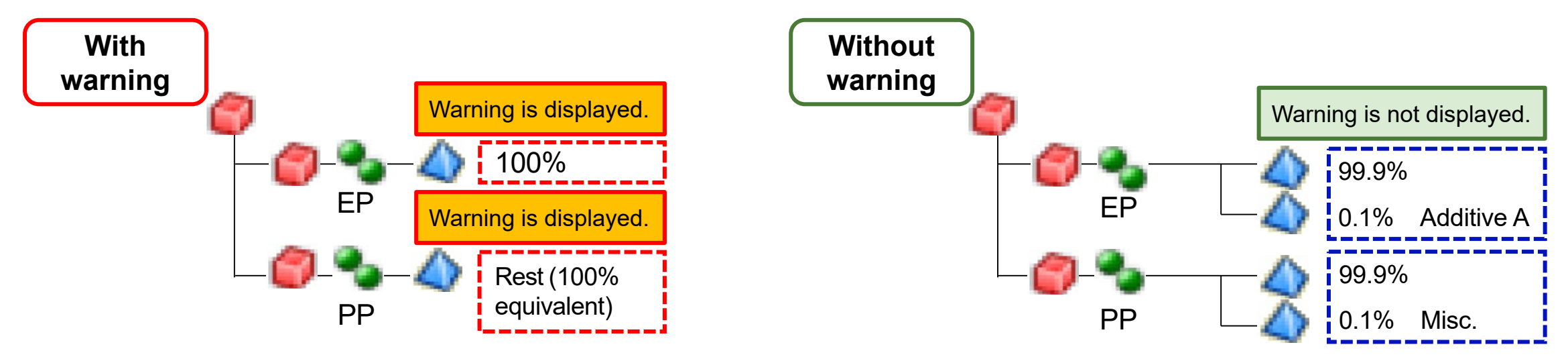

#### **[Note] Report in the status without this warning!**

JD

#### **(5) Chromate, water in passive state**

**[Checking in IMDS: When a material includes more than 1% of liquid or gaseous chemical substance and its material classification is not "9.x", or includes more than 1% of a specified chemical substance]**

Refer to (IMDS User's Manual 3.3.17 Check Procedure)

• If the state with water in chromate is right, even if the warning is displayed, report as it is.

**The report will not be refused basically even if water is included.**

#### **[For your reference]**

• The chromate (black) with water included is registered among IMDS Committee-Approved Materials data.

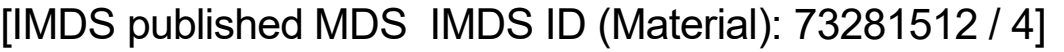

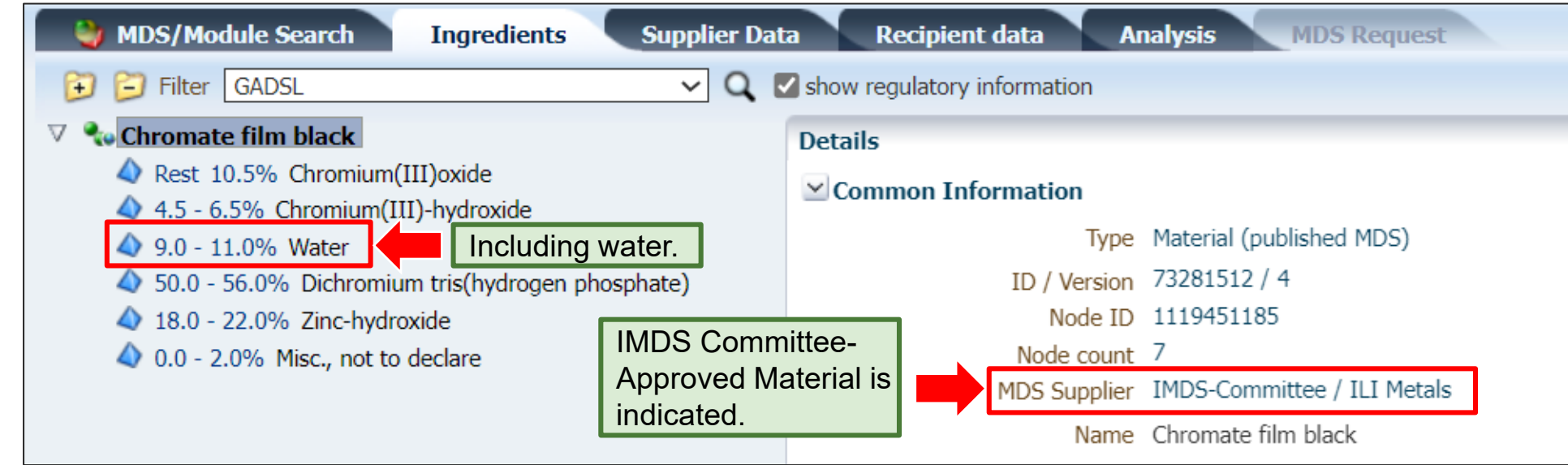

#### **(6) Material classification**

**[Checking in IMDS: When a material includes more than a specified content rate of a specified chemical substance]**

Refer to (IMDS User's Manual 3.3.17 Check Procedure)

- When the warning is displayed by the IMDS Error Checking, confirm the correction candidate indicated on the message field to select the appropriate material classification.
- Even though the warning is displayed, the material classification may be correct (the appropriate option may not be displayed).

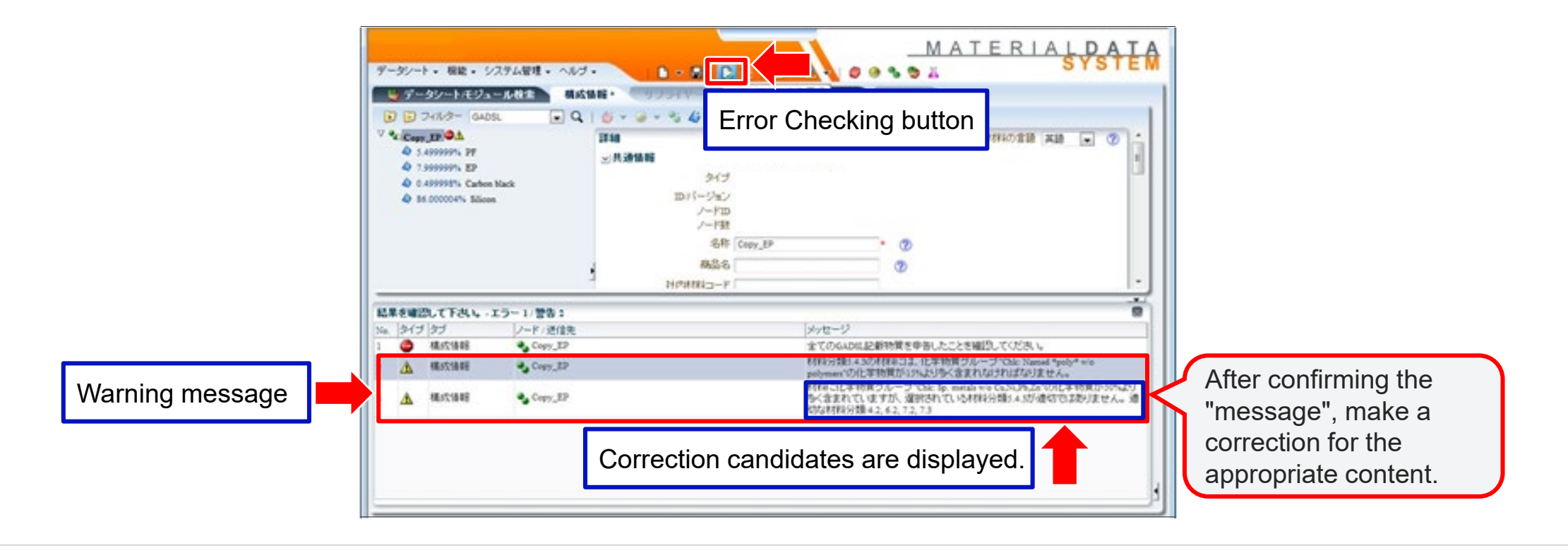

JDI

#### <span id="page-48-0"></span>Japan Display Inc. JDI

### 6 Points for preparing Substance Research Data

- 6-1 Always report substances listed on GADSL
- 6-2 Report substances as in final products
- 6-3 Report in line with the latest design change and material change
- 6-4 Pass Substance Research Data across the supply chain
- 6-5 Report every homogeneous material separately
- 6-6 Report indications with or without Material Properties Indication
- 6-7 Report Parts Masses correctly
- 6-8 How to input glass components
- 6-9 Input a material name in the name field of the Material Data

#### <span id="page-49-0"></span>**6-1 Always report substances listed on GADSL**

When a substance includes a substance listed on GADSL exceeding the threshold value, entry is mandatory. For highlyconfidential substances and confidential substances, the content rate is allowed up to 10%.

Refer to (IMDS Recommendation 001 Rule 3.2.1.D, Rule 4.5.2.C, Rule 4.5.3)

#### **[Points to particularly pay attention to]**

#### **(1) When data is created (creating new, updating)**

(I) Substances listed on GADSL

- When a substance exceeds the prescribed threshold value, always report that.
- Using a wild card (Highly Confidential Substance, Misc., not to declare and others) for non-disclosure is unavailable. (II) Wild card (non-disclosure)
	- When a wild card is used, comply with "IMDS Recommendation 001 Rule 4.5.3".
	- \* Note that the content rate combining a Highly Confidential Substance with a Confidential Substance shall not exceed 10% in IMDS.

#### **(2) When the data update is necessary (when GADSL is revised)**

• When your substance has been listed on GADSL after using a wild card, promptly let us know it.

#### **[How to check the up-to-date GADSL]**

Confirm the list on the link below.

#### <http://www.gadsl.org/>

Downloading the files, "Contact Information", "**Reference List**" and "GADSL Guidance Document", is available.

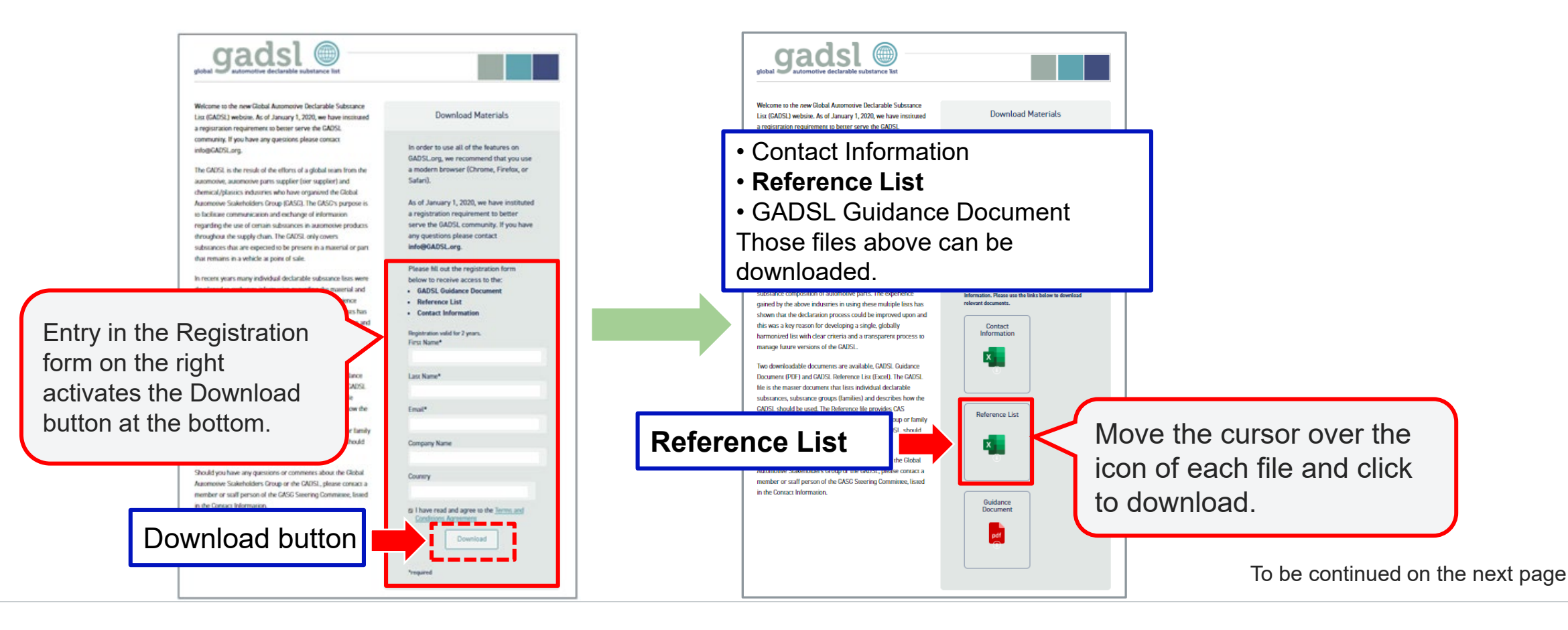

JD

Open the excel file of [Reference List] downloaded to confirm the GADSL classification as follows.

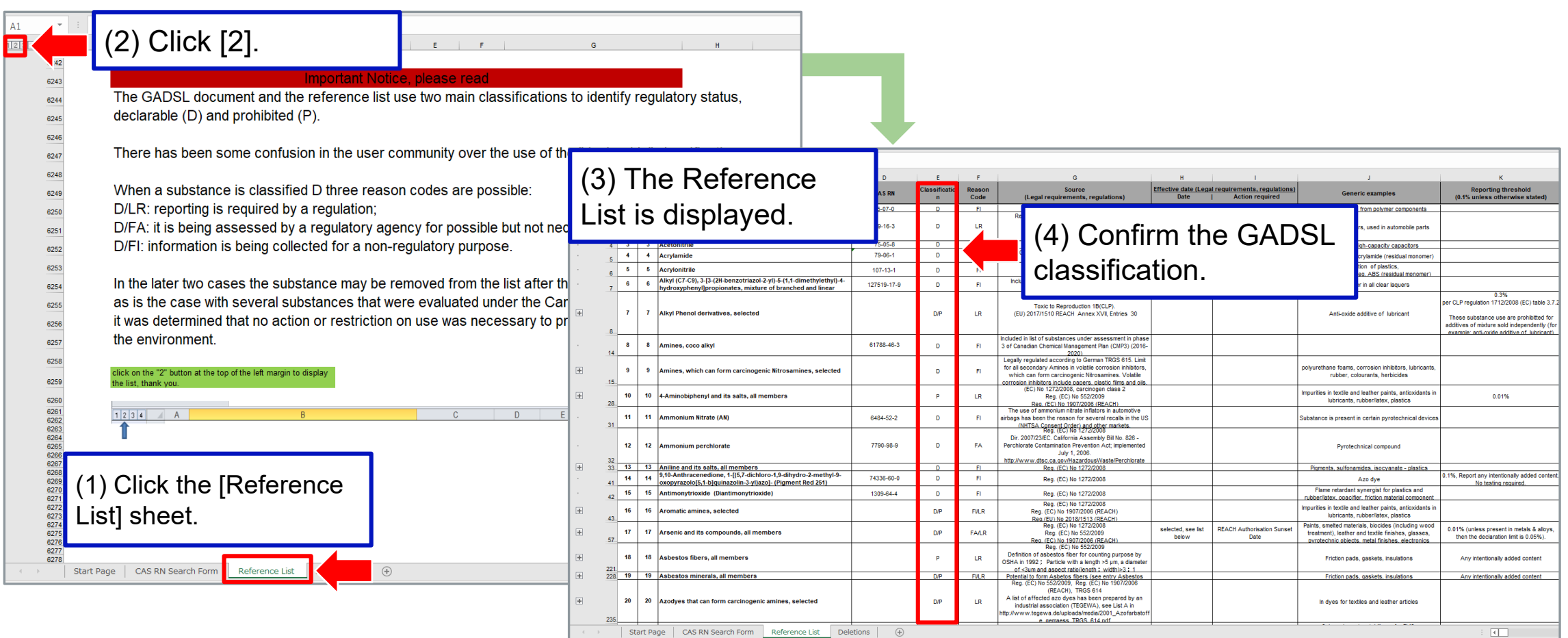

#### <span id="page-52-0"></span>**6-2 Report substances as in final products**

Enter the substance finally included in the product.

Refer to (IMDS Recommendation 001 Rule 4.4.1.B, Rule 4.4.1.C)

#### **[Points to particularly pay attention to]**

- (1) As for resins, report the product state (component) delivered to us instead of raw materials used for manufacturing resins.
- (2) As for coating materials and adhesives, report the state after curing, excluding substances (process chemicals) to be volatilized or removed in manufacturing processes.
- (3) As for polarizers and tapes etc., report the state excluding protective film, marking ink and separator.

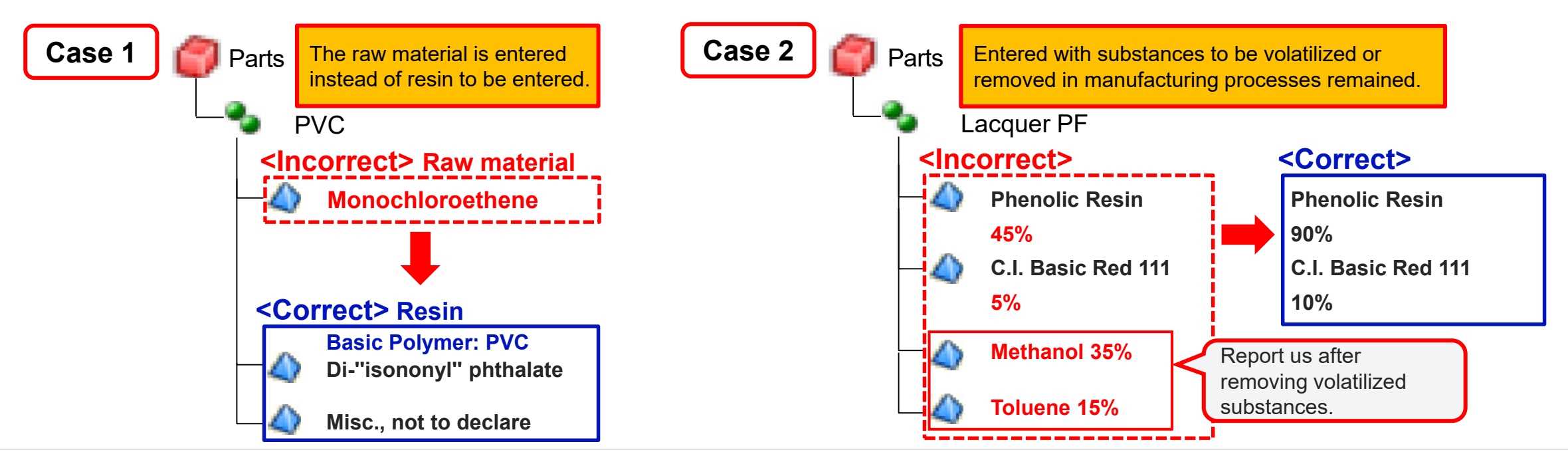

JDI

#### 6 Points for preparing Substance Research Data

#### **For your reference: Options for resins (Basic Substance)**

- Report the final product state delivered to us instead of raw materials.
- As for resins, since the options (Basic Substance) are available below, use them for confirmation to material manufacturers or other objectives.
- The list below describes one of examples of compounds for resins. Many options such as other resins and polymer alloys (resins with several resins mixed) that are not defined in JIS are registered to use.

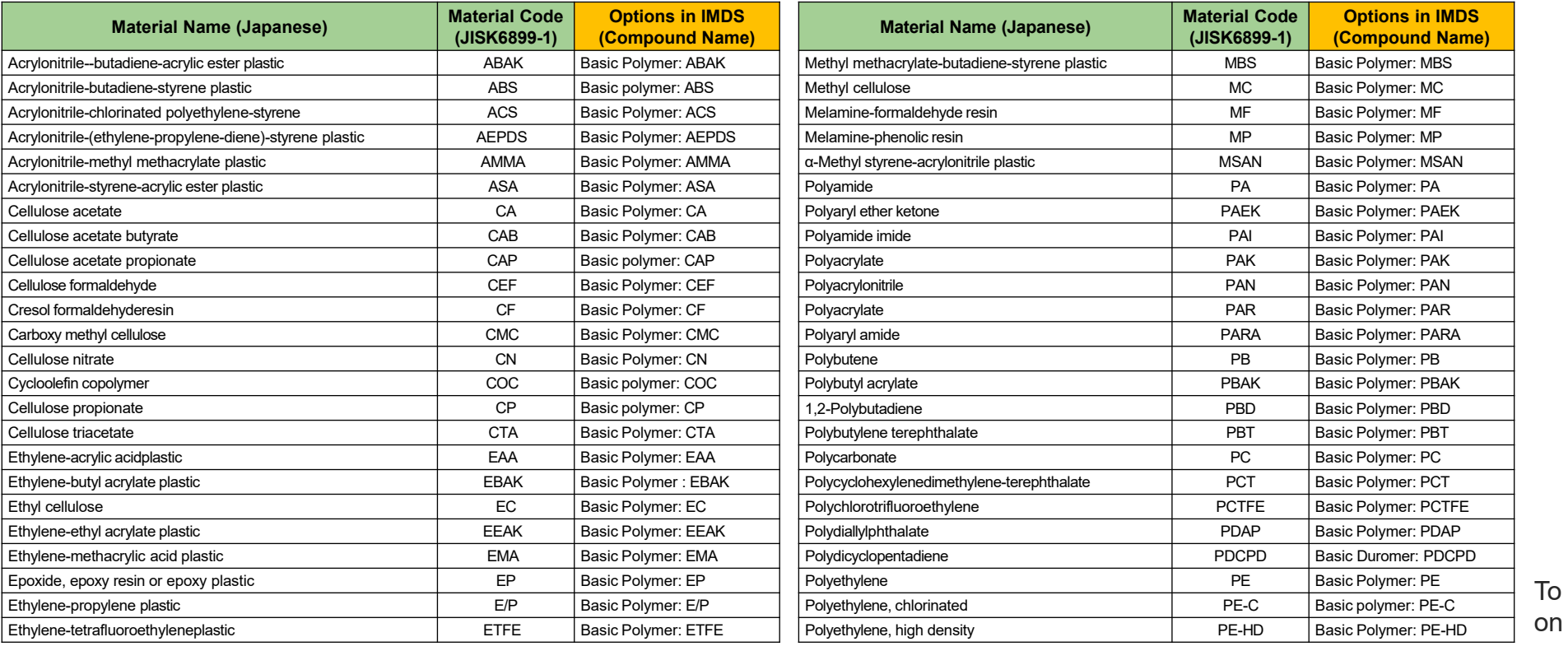

be continued the next page

#### 6 Points for preparing Substance Research Data

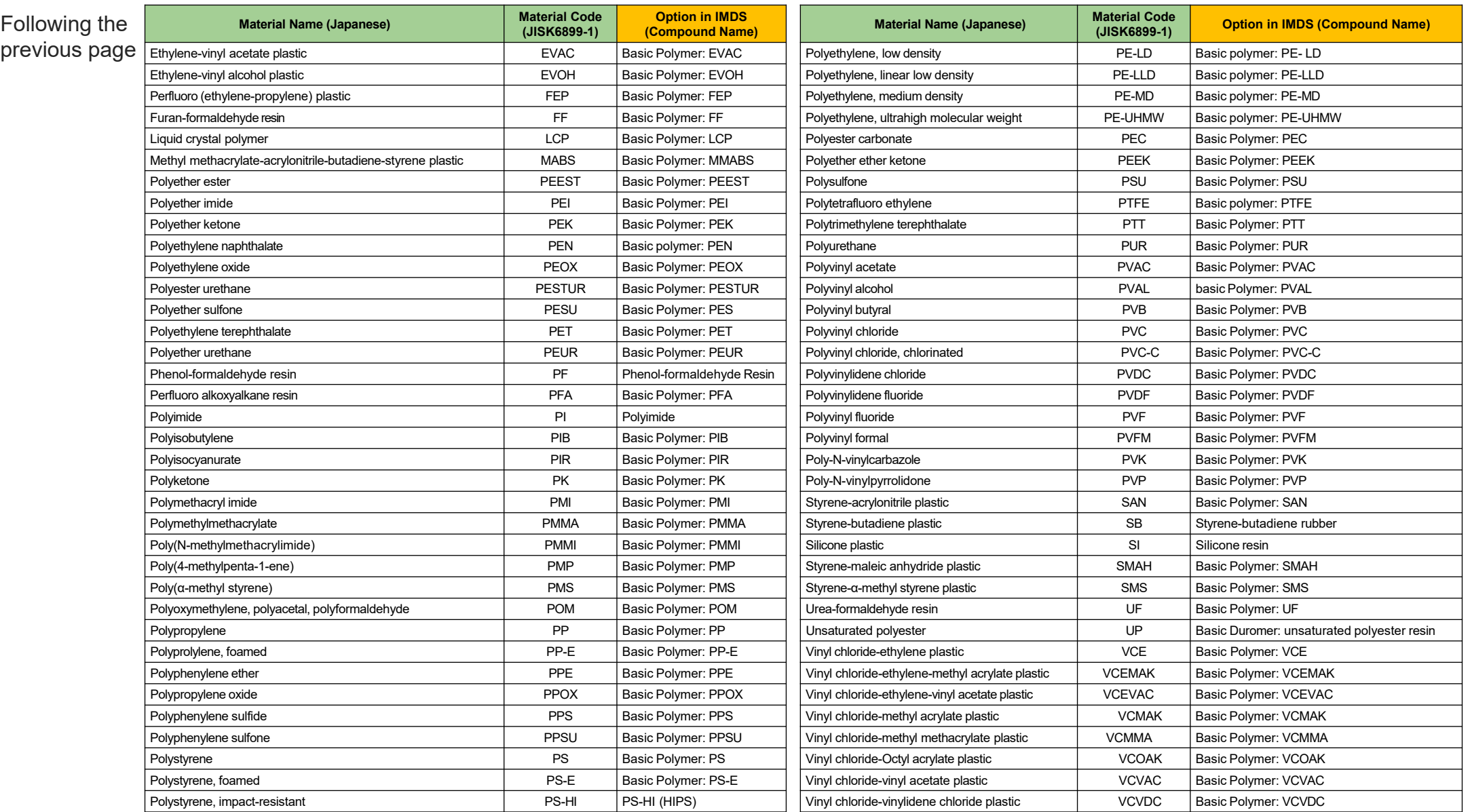

#### **For your reference: How to input epoxy resins**

- [Rule] Description in cured state is needed for resins used for adhesives and sealants.
	- When a chemical substance under the cured state to declare is included in the product, declaration (reporting) of the substance is necessary. The commendation of the commendation of the commendation of the commendation of the commendation of the commendation of the commendation of the commendation of the commendation of the commendation of the commend

[Recommendation]

• It is recommended to use basic substances such as Basic Duromer: Epoxy resin (without CAS No.) for cured epoxy resins other than chemical substances to declare. The example of the example of the example of the Refer to (IMDS Recommendation 012)

#### **[Points on input]**

- When both uncured resins and hardeners are input, input\* both for basic substances together.
- Unless hardeners are coexistent with uncured resins, input\* uncured resins as basic substances.
	- If cured epoxy resins are also entered in the data received from suppliers, uncured resins and hardeners may be unreacted. Always ensure that suppliers state whether unreacted substances remain or not and their content rates. If the unreacted substance remains, correction is unnecessary.
- When an unreacted resin is a brominated substance, select Basic Duromer: Brominated epoxy resin for a basic substance. (Refer to the next page. Select the most appropriate basic substance. )

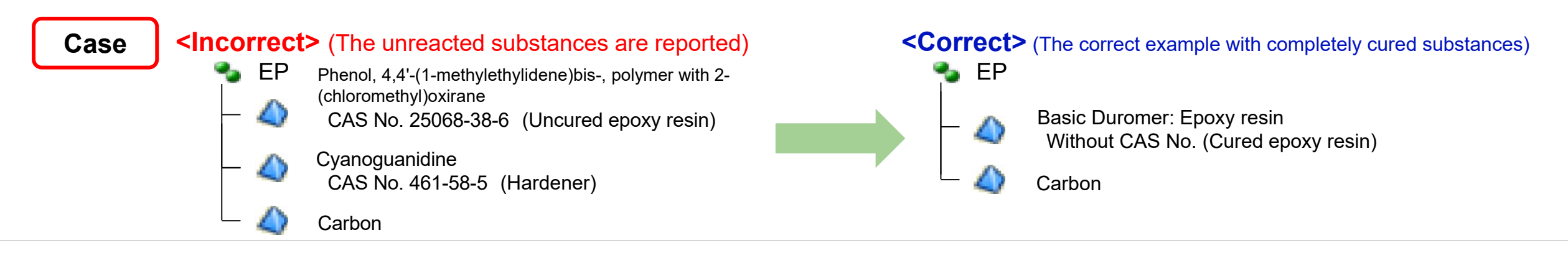

#### 6 Points for preparing Substance Research Data

How to deal with states before and after the curing in the diagrams below. While an unreacted epoxy resin may be cured itself, a substance with the two epoxy groups (functional group with oxygen included) in one molecular cannot cure itself as below, resulting in the state without geometrically cross-linked\* structure to be uncured.

\* Even if this uncured resin may be solidified itself because of a large molecular weight, the product is thermoplastic (linear aggregate) but unable to cure (form a network structure).

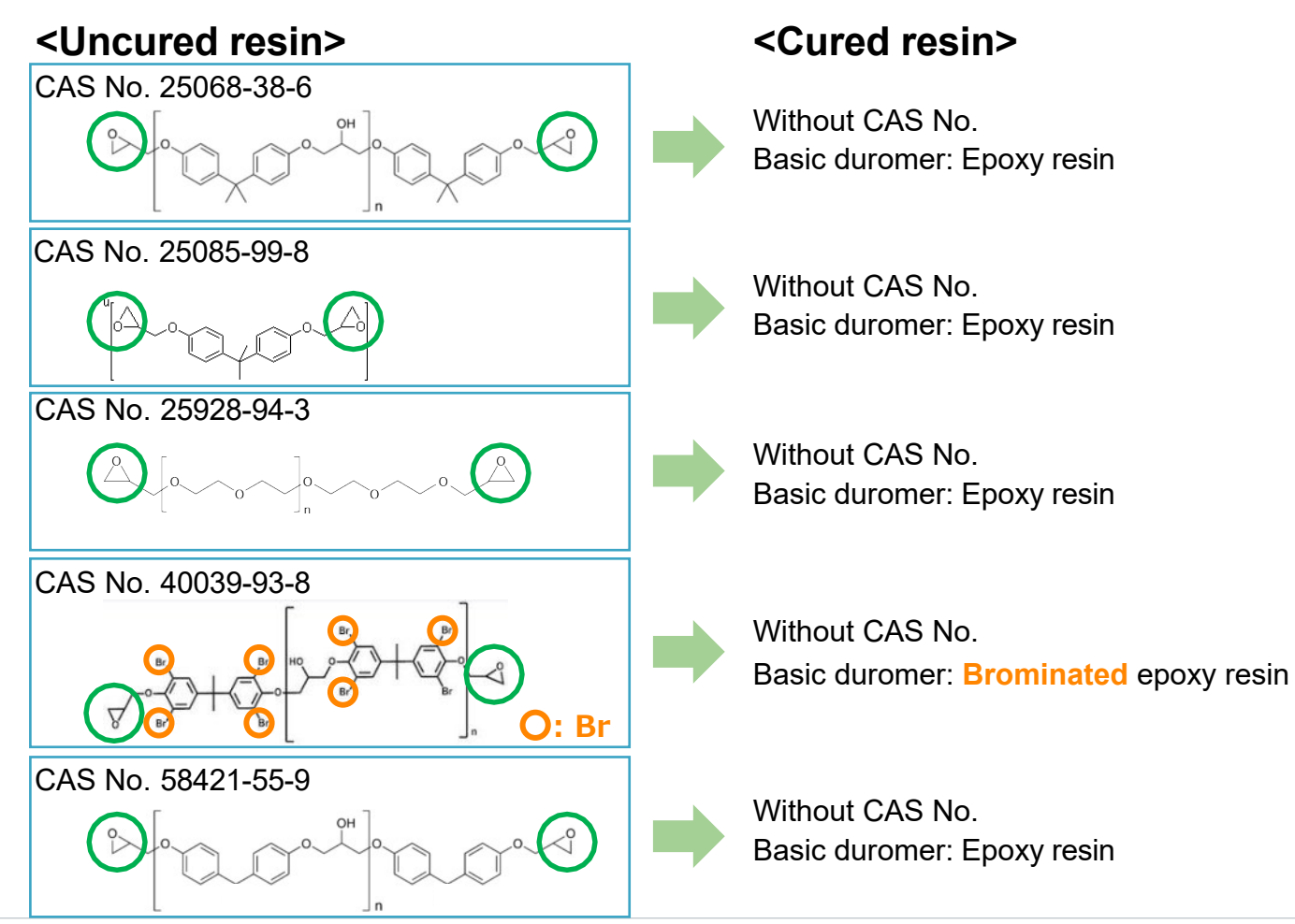

JDI

#### **[Reaction intermediates of epoxy resins and urethan resins]**

One of examples of reaction intermediates of epoxy resins and urethan resins are shown in Table A and B below. Report those substances by using basic substances and other measures after confirming states of final products.

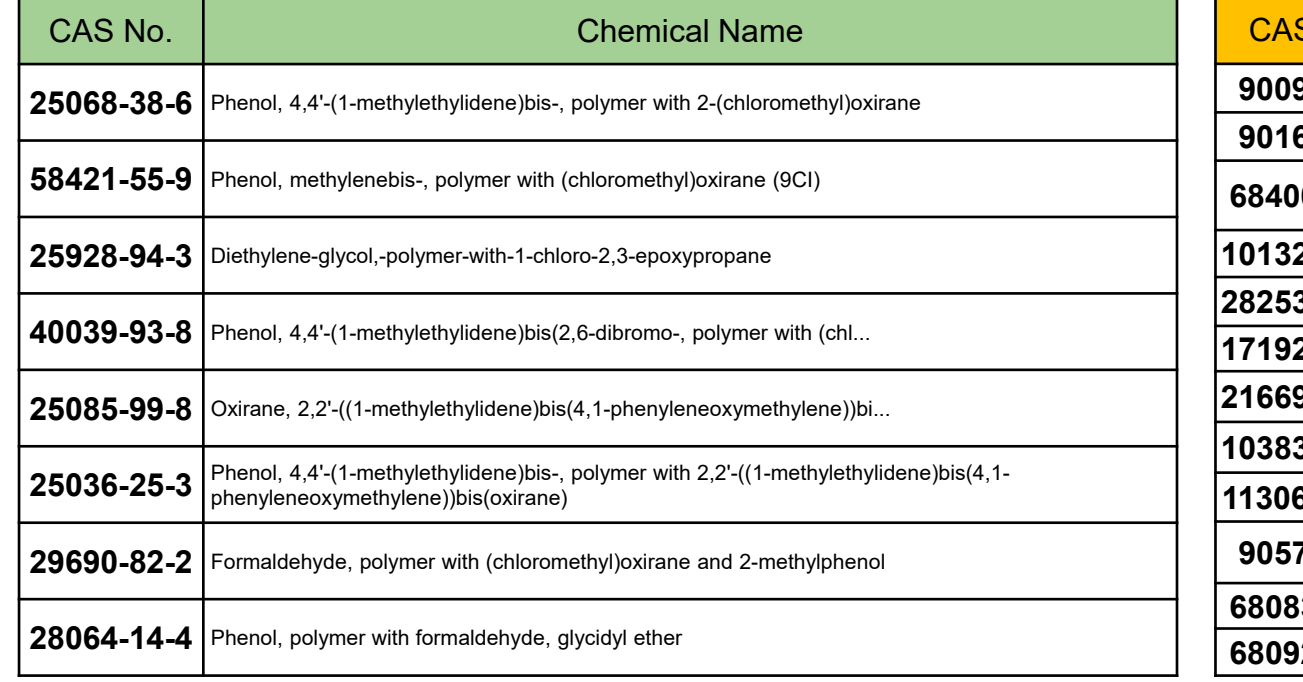

#### **<Table A> Reaction intermediates of epoxy resins <Table B> Reaction intermediates of urethan resins**

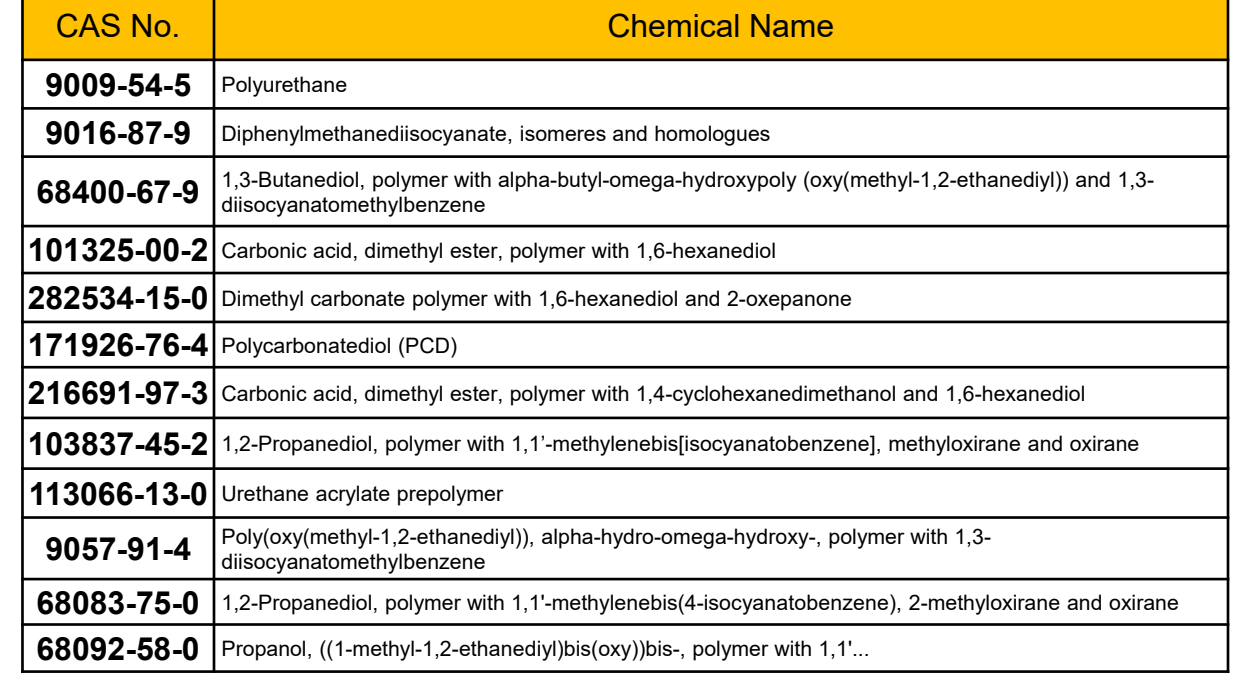

**Those CAS No.s are removed after reactions. Select appropriate substances that resins include after chemical reactions. For example, select "Without CAS No. Epoxy resin", "Without CAS No. Polyurethane resin or PUR" or others.**

#### <span id="page-58-0"></span>**6-3 Report in line with the latest design change and material change**

When a new material is added or a material already reported is removed from a part, revise the corresponding data sheet and send it. Send it. A senator of the senator of the senator of the Refer to (IMDS Recommendation 001 Rule 3.2.1.B)

#### **[Points to particularly pay attention to]**

• If Substance Research Data are changed due to the design change and changing and addling of materials or other reasons, re-submission is necessary.

Example of change: Coating layer one layer  $\Rightarrow$  change to coating layer two layers Example of change: Product with lead included  $\Rightarrow$  change to lead-free product

#### **6-4 Pass Substance Research Data across the supply chain**

Pass Material Data across the supply chain (Tier  $n \Rightarrow$  Tier n-1  $\Rightarrow \cdots$  Automobile manufacturers) The Material data Sheet shall be created by material-producing companies only.

Refer to (IMDS Recommendation 001 Rule 3.1.A, Rule 4.4.1.E)

#### **[Points to particularly pay attention to]**

- Material manufacturers are advised to input material component information.
- Parts manufacturers are advised to use Material Data received from material manufacturers to create parts data.

#### <span id="page-59-0"></span>**6-5 Report per homogeneous material separately**

Enter separately per homogeneous material.

Refer to (IMDS Recommendation 001 Rue 4.4.1.D, 001a 1.1 Select the material classification in IMDS)

**<Correct>**

#### **[Points to particularly pay attention to]**

• "Homogeneity" of a homogeneous material means a homogeneous material composition that can never be simply separated into several materials.

Make sure that the material is described as the homogeneous material.

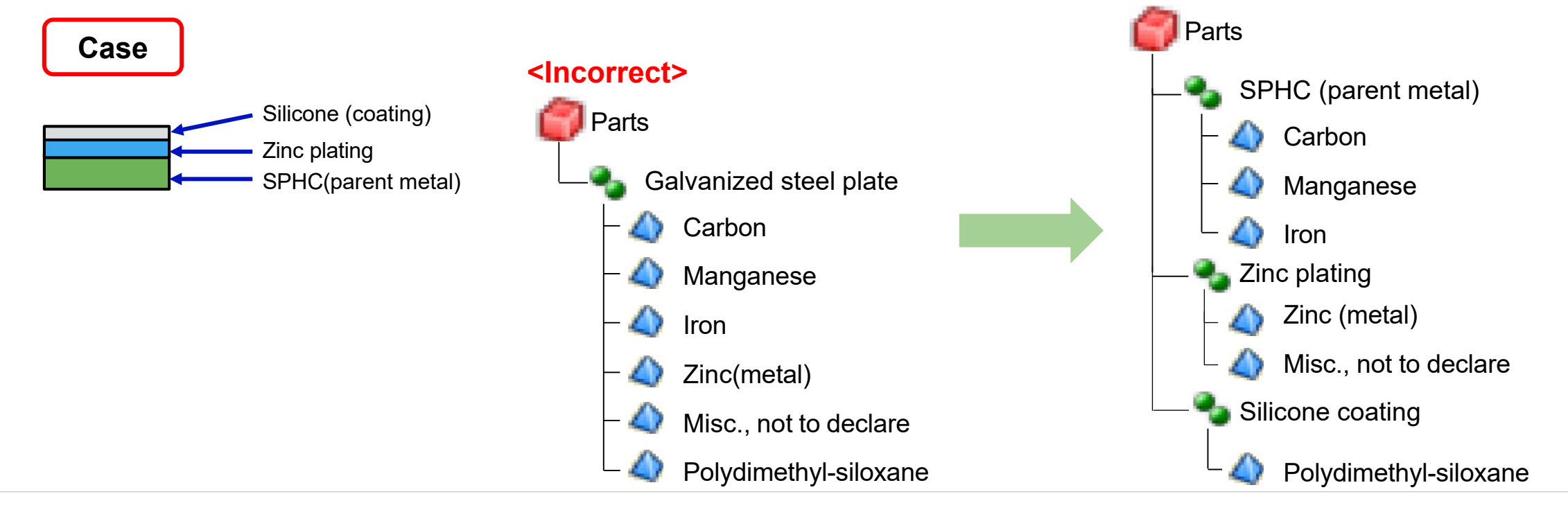

#### <span id="page-60-0"></span>**6-6 Report indications with or without Material Properties Indication**

A case corresponding to the following conditions requires a response with Material Properties Indication. Reference value: "Material Classification 5.1.x or 5.4.x" and "Exceeding 100g", "Material Classification 5.2 or 5.3" and "Exceeding 200g" The Contract of the Refer to (IMDS User's Manual 3.3.11 Polymeric Parts Marking)

#### **[Points to particularly pay attention to]**

- Since "N (No)" means that the Material Properties Indication is not provided even through the material indication is necessary, avoid making "N (No)" response, because that is unusual.
	- \*When the mass is not more than the reference value and the Material Properties Indication is not provided, make a "N/A (not applicable)" response.
- The response for Material Properties Indication is necessary if component parts in ASSY items purchased meet conditions of material classification and masses.

#### **6-7 Report Parts Masses correctly**

Correct masses (Parts Masses) need to be specified.

Refer to (IMDS Recommendation 001 Rule 4.2.2.A)

#### **[Points to particularly pay attention to]**

• Referring to confirming masses in the drawings and the actual measurement, report correct masses.

#### <span id="page-61-0"></span>**6-8 How to input glass components**

[Recommendation]

- Regarding newly-created data sheets for glass, silicate ceramics and enamels, description of simple materials including a single (basic) chemical substance is necessary. If it is unable to change the data, the existing data is continuously available.
- A material with a chemical substance to declare included need to be additionally specified according to the general rule of the "IMDS Recommendation 001".

Refer to (IMDS Recommendation 001a 2.6 MDS creation for glass, silicate ceramic and enamel)

#### **[Points on input]**

- When new data is created, use UVCB\* only.
- \* UVCB : Substances of Unknown or Variable composition, Complex reaction products or Biological materials (Substances of Unknown or Variable composition, Complex reaction products or Biological materials)

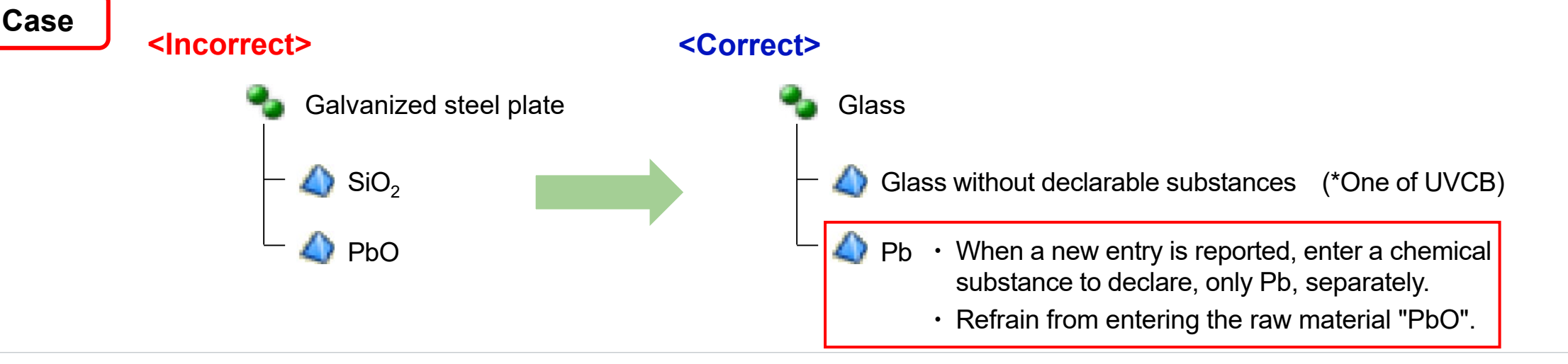

#### <span id="page-62-0"></span>**6-9 Input a material name in the name field of the Material Data**

• Input a material name in the name field of the Material Data Sheet. Refer to (IMDS Recommendation 001 Rule 4.4.2 Information Given in Material MDSs) • Avoid using a commercial name for the material name. Refer to (IMDS Recommendation 001 Rule 4.4.2.B)

#### 【**Points to particularly pay attention to**】

- When a name is provided by official material standards (such as JIS and ISO), always enter the official name. If the name above is unable to use, input as follows.
	- (1) The material can be specified and the specified name can be provided
		- (Example : Carbon steel, Stainless steel, etc.)
	- (2) Material Marks and Codes registered on the JAPIA sheets
		- (Example : such as FE, AL, SINTERFE, ABS, PC)

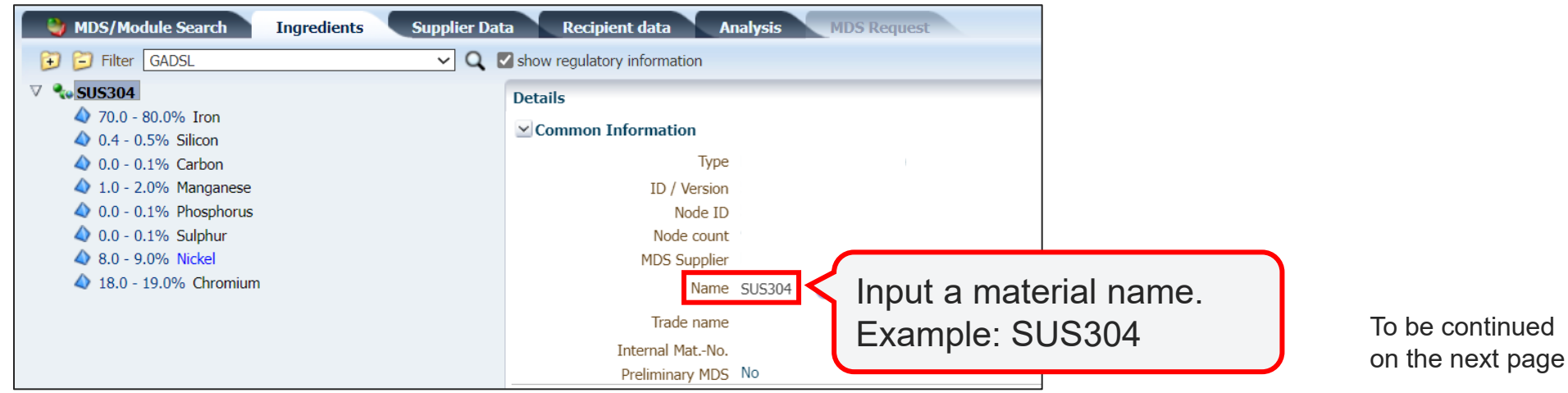

#### **6-9 Input a material name in the name field of the Material Data**

When the material name is input below, it is insufficient. Input the right name. (Our customers may reject it)

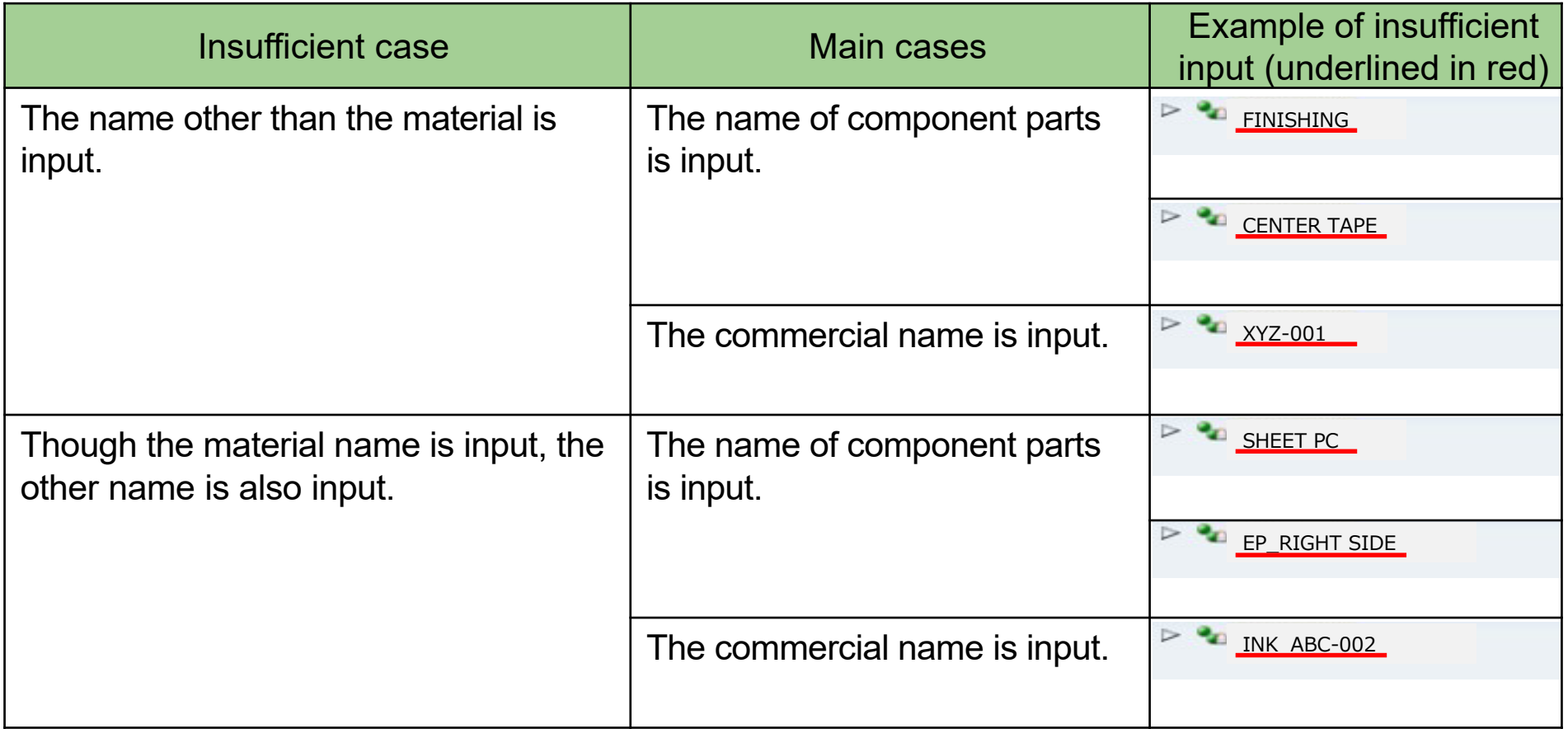

To be continued on the next page

#### **6-9 Input a material name in the name field of the Material Data**

How to enter a location where a material is used (Component Parts Information) is indicated below. For differentiating the identical materials in the component, this measure can be used.

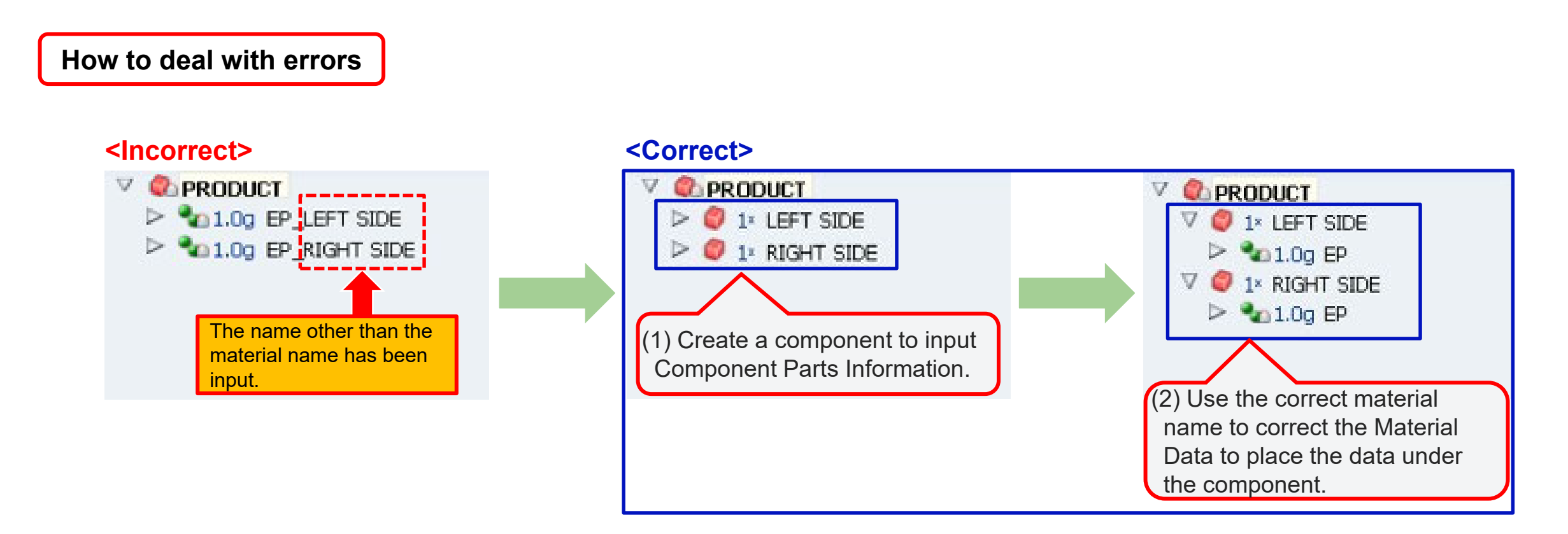

JDI

<span id="page-65-0"></span>**6-10 Report as material or semi-component for MDS Type, as for components whose delivered unit and JDI usage unit are different**

As for components such as color filters that are delivered in large plates and separated into individual parts at JDI, report as material or semi-component for MDS Type as per unit area/volume/length.

Refer to (IMDS User's Manual 3.3.1 MDS Types)

#### $3.3$ **Materials and Component MDSs**

3.3.1 MDS Types

The following table describes and helps differentiate Components, Semi-Components and Materials:

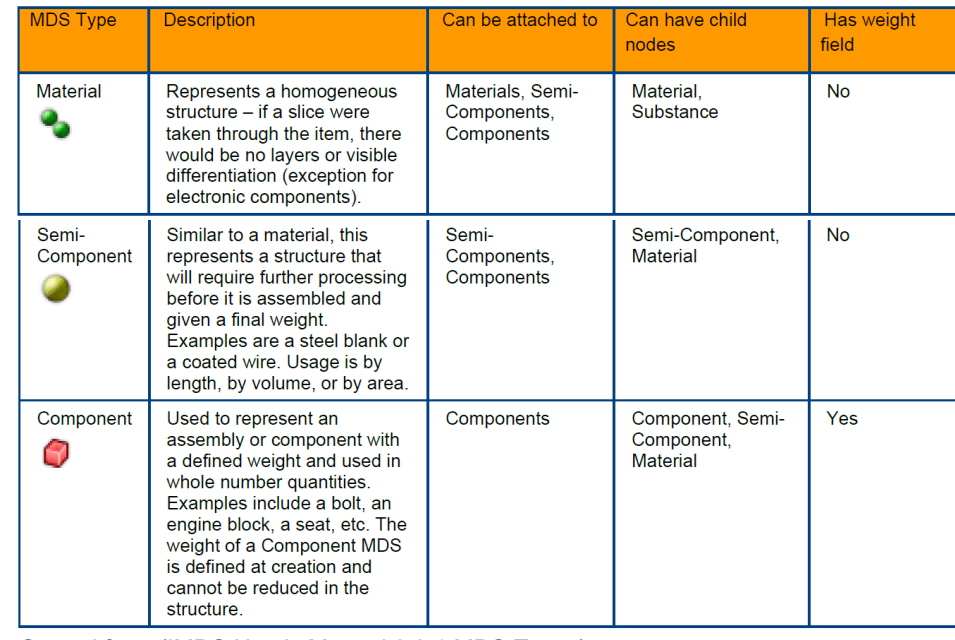

Quoted from (IMDS User's Manual 3.3.1 MDS Types)

<span id="page-66-0"></span>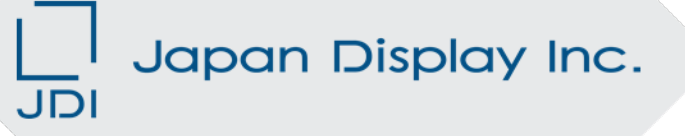

### Contacts

**Please access the contact point for inquiries as follows regarding IMDS such as How to operate the system/Registration/How to input/How to create data/Training/Manual/Rules/How to carry out settings.**

[IMDS Service Center]

- Japan
- E-mail: jpimds-helpdesk@dxc.com
- TEL: 03-4530-9270
- Other countries than Japan
- Refer to the link in the following.
- <https://public.mdsystem.com/ja/web/imds-public-pages/imds-service-centers>

**For inquiries in regard to JDI Specific Requirements, contact the following point.** Japan Display Inc. Product Environment Department Green Procurement Help Desk E-mail: green.proc.zz@j-display.com

<span id="page-68-0"></span>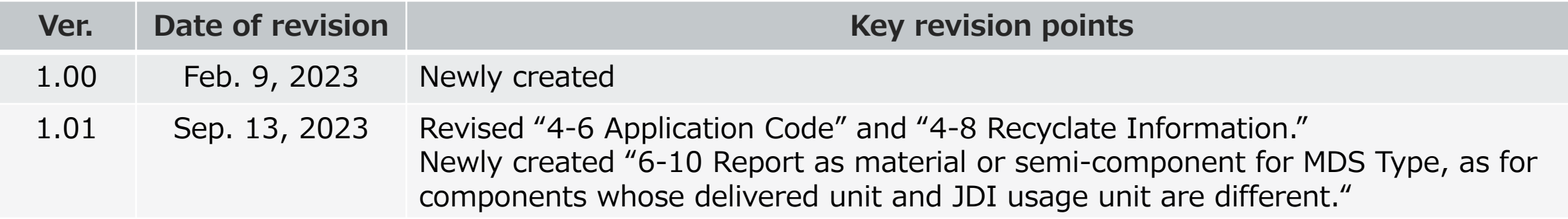

# **PersonalTech For A Better World**JDI